# **Doctrine**

Version 1.2.0 Niveau requis : 4/7

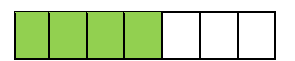

# *Mise en œuvre de Doctrine 2.6 (O.R.M. PHP)*

# Sommaire

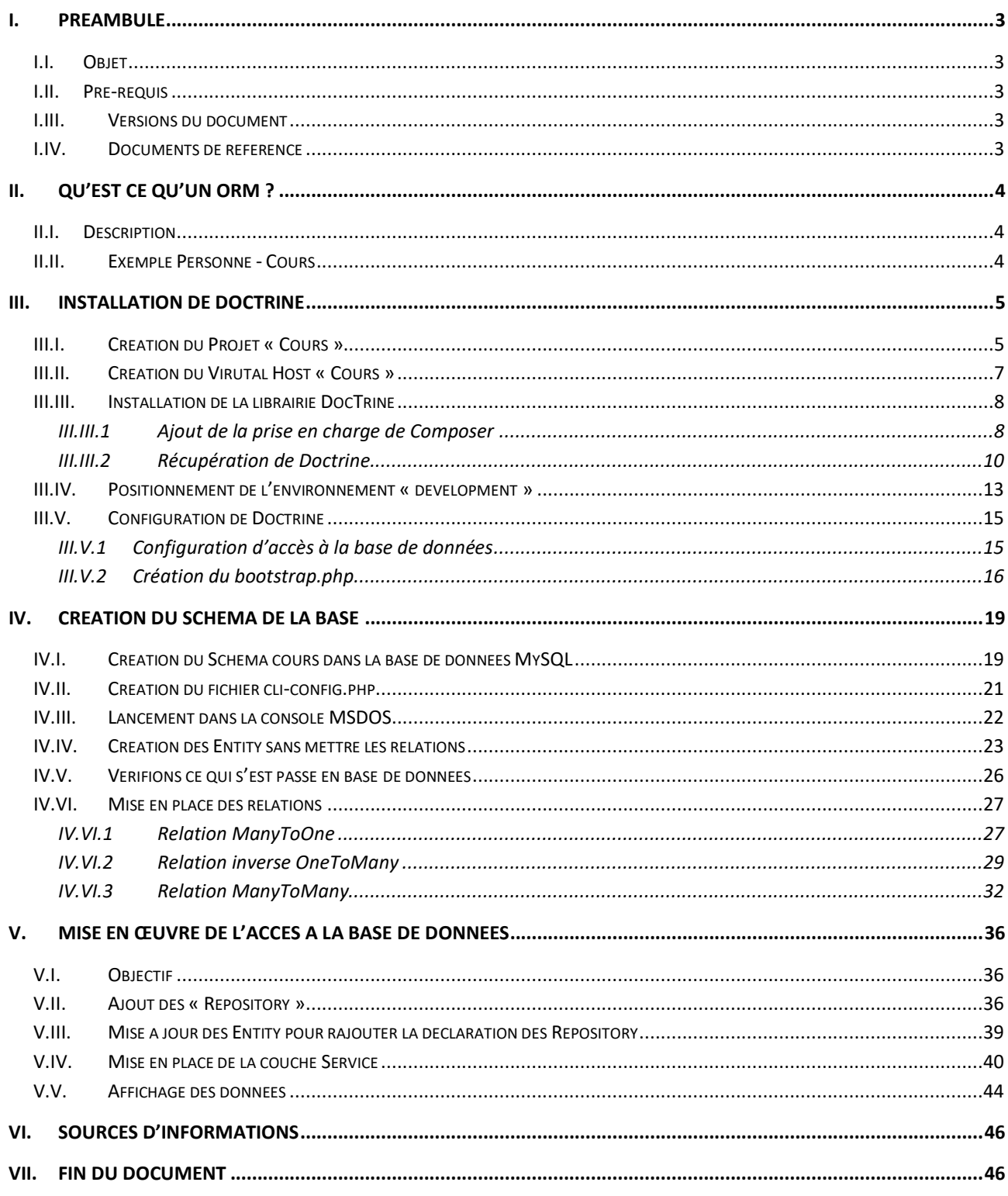

## <span id="page-2-0"></span>**I. Préambule**

## <span id="page-2-1"></span>I.I. *Objet*

L'objet de ce document est de présenter l'approche de mise en œuvre de l'Object Relational Mapper (O.R.M.) Doctrine 2.6 en PHP.

#### <span id="page-2-2"></span>I.II. *Pré-requis*

Avoir un environnement de développement installé avec PHP7, base de données MySQL 5. Nous allons partir du principe que vous avez suivi les documents suivants :

- 1. Installation Wamp\_1.0.2
- 2. Installation Zend Studio\_1.0.1
- 3. Debugger en PHP\_1.0.1

Dans cette formation, nous utiliserons Zend Studio 13.6 Avoir téléchargé HeidiSQL : sur<https://www.heidisql.com/>

#### <span id="page-2-3"></span>I.III. *Versions du document*

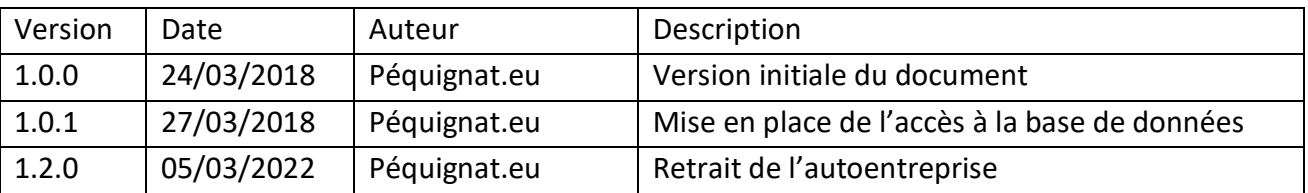

#### <span id="page-2-4"></span>I.IV. *Documents de référence*

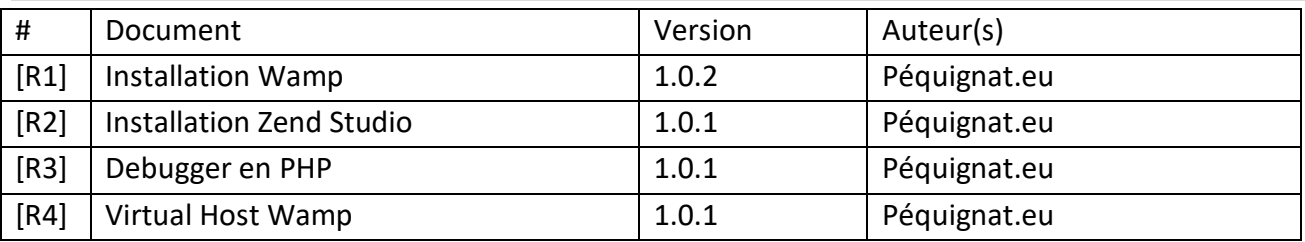

## <span id="page-3-0"></span>**II. Qu'est ce qu'un ORM ?**

#### <span id="page-3-1"></span>II.I. *Description*

L'Object Relational Mapping est une petite architecture sous forme d'API permettant de faire le lien entre le modèle Objet représentant ses entités de travail et la base de données. Ce moteur permet de travailler sous forme d'une représentation Objet avec ses différentes relations entre Objets :

- 1..1 : One to One
- 1..N : Many to One
- N..1 : One to Many
- N..N : Many To Many

Avec les objets et ses relations, l'ORM fait l'interface avec la base de données (Ex : MySQL) pour assurer la persistance.

#### <span id="page-3-2"></span>II.II. *Exemple Personne - Cours*

Nous allons présenter un exemple de mise en place d'un modèle objet pour ensuite avoir sa représentation en base de données.

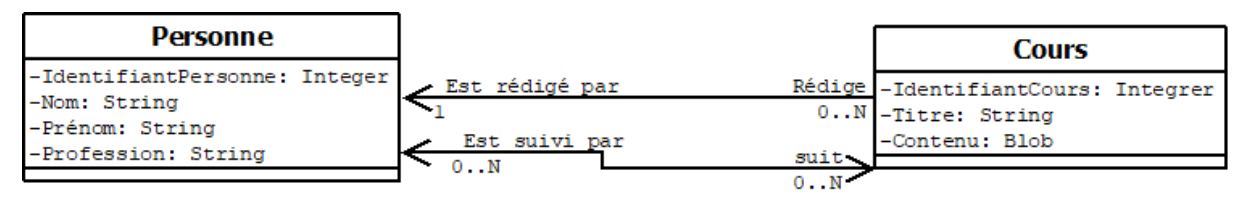

**Figure 1 - Personne - Cours**

Nous avons ici deux entités : une Entité Personne et une Entité Cours.

Entre ces entités, nous avons plusieurs relations :

- Cours qui est rédigé par une et une seule Personne : **OneToMany**
- Relation Personne qui rédige zéro ou plusieurs Cours : **ManyToOne**
- $\Rightarrow$  Un Cours qui peut être suivi par plusieurs Personnes et une Personne qui peut suivre plusieurs Cours : **ManyToMany**

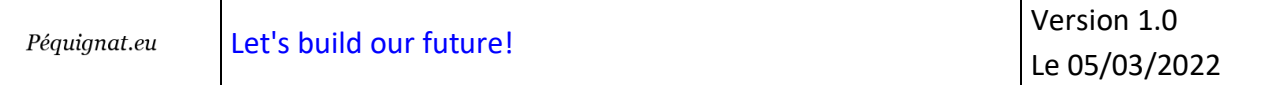

La mise en œuvre en Modèle de table est la suivante :

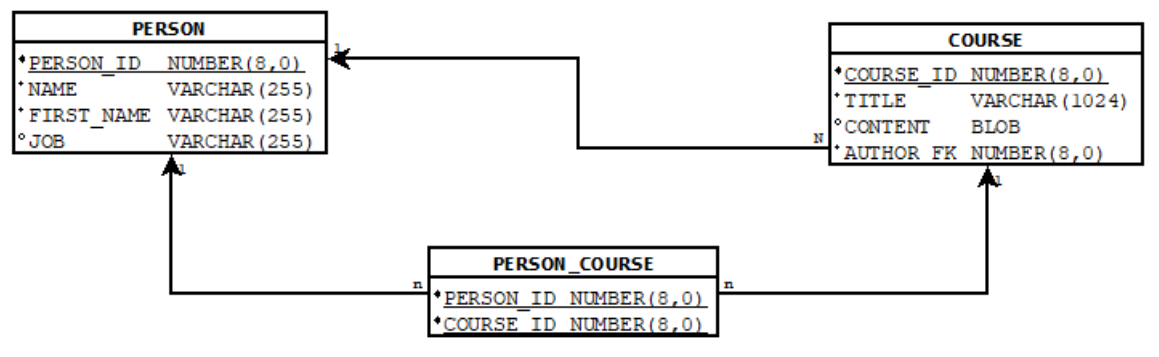

**Figure 2 - Modèle de base de données**

Nous avons ici trois tables, car en effet nous avons le relation ManyToMany qui est représentée par une table de lien PERSON\_COURSE.

La relation ManyToOne d'une Personne vers le Cours et donc le OneToMany du Cours vers la Personne est représentée par une clé étrangère AUTHOR\_FK dans la table COURSE qui fait référence à PERSON\_ID de la table PERSON.

## <span id="page-4-0"></span>**III. Installation de Doctrine**

## <span id="page-4-1"></span>III.I. *Création du Projet « Cours »*

Créer un projet « PHP Local Project » Cours comme suit :

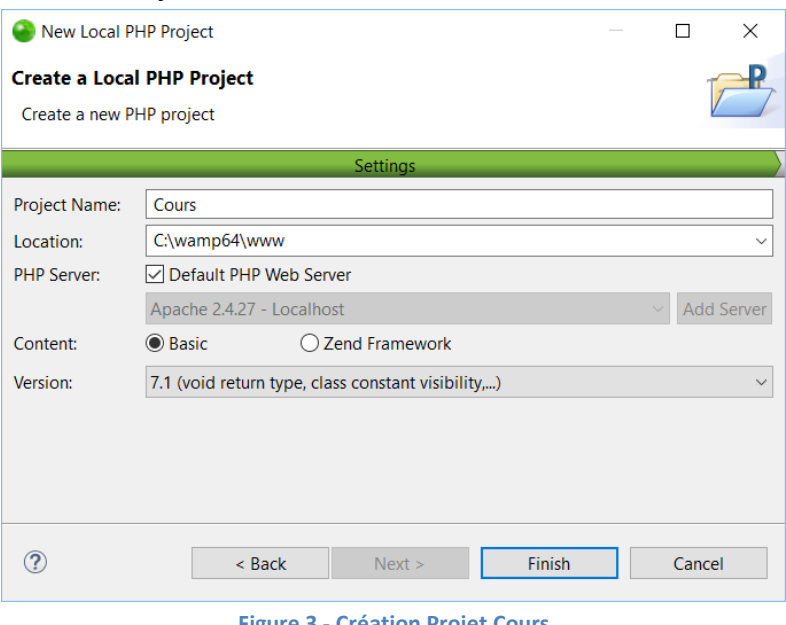

**Figure 3 - Création Projet Cours**

Le projet s'est créé :

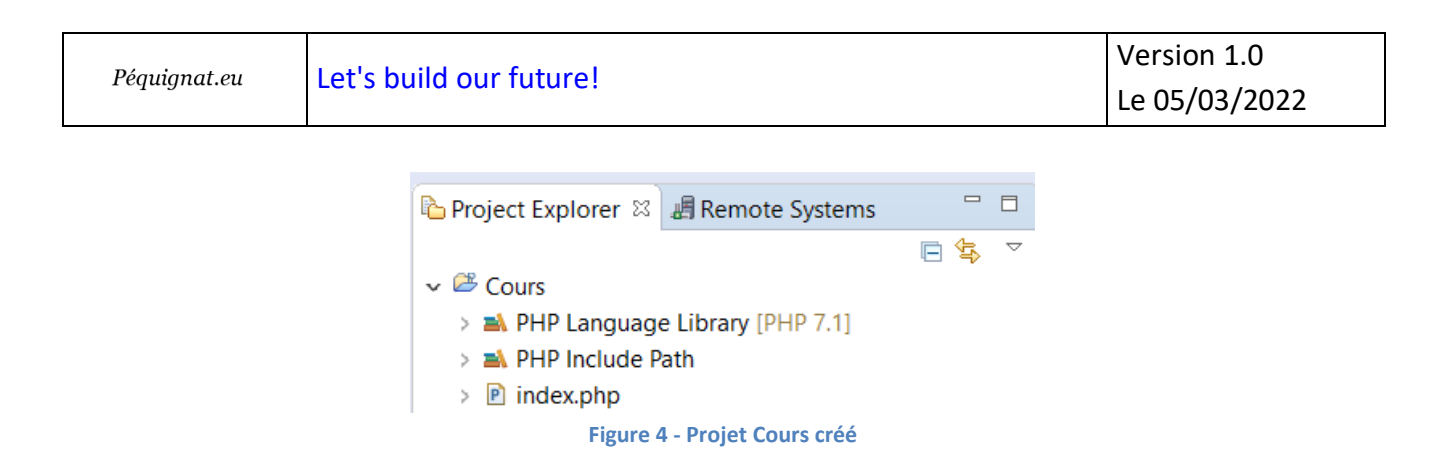

Cette répartition du fichier index.php à la racine du répertoire cours n'est pas optimale. En effet, nous allons créer des sous répertoire à Cours comme « vendor », et une mauvaise utilisation pourrait laisser des failles.

Aussi nous allons créer un sous répertoire de « Cours » nommé « web ».

Nous y déplaçons le fichier index.php dans ce répertoire « web ».

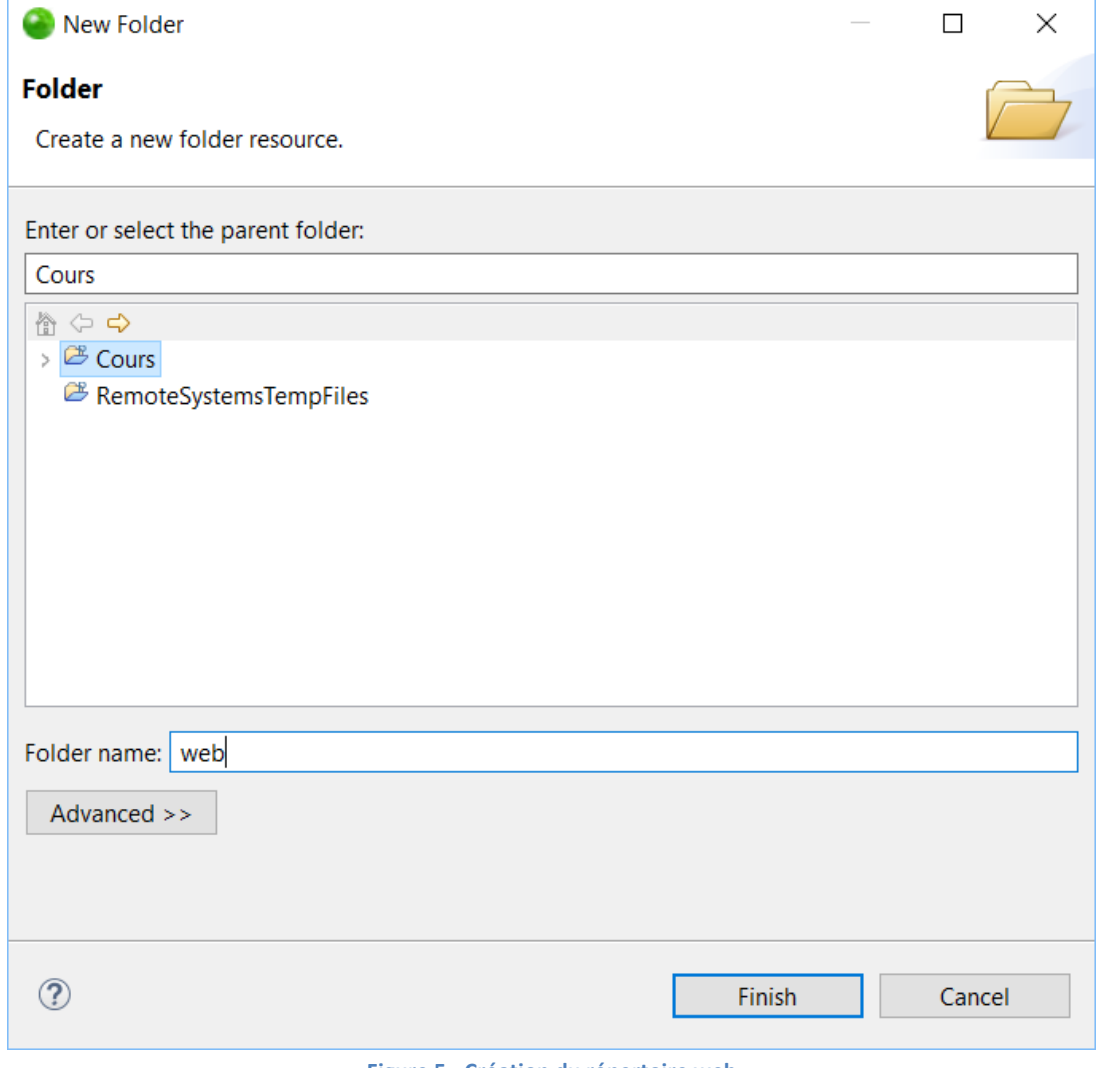

**Figure 5 - Création du répertoire web**

Cliquez sur Finish

Faite ensuite un déplacement du fichier index.php dans ce nouveau répertoire.

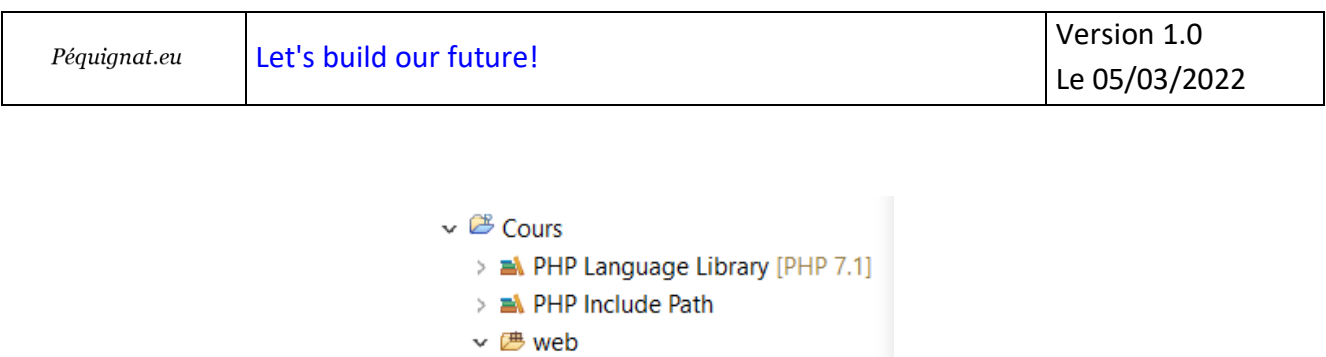

**Figure 6 - Déplacement index.php**

 $\triangleright$  **P** index.php

## <span id="page-6-0"></span>III.II. *Création du Virutal Host « Cours »*

Allez dans [http://localhost](http://localhost/)

Cliquez sur Ajouter un Virtual Host : Nom : Cours Chemin : C:/wamp64/www/Cours/web/

Attention, mettre volontairement le sous répertoire « web » comme point d'entrée.

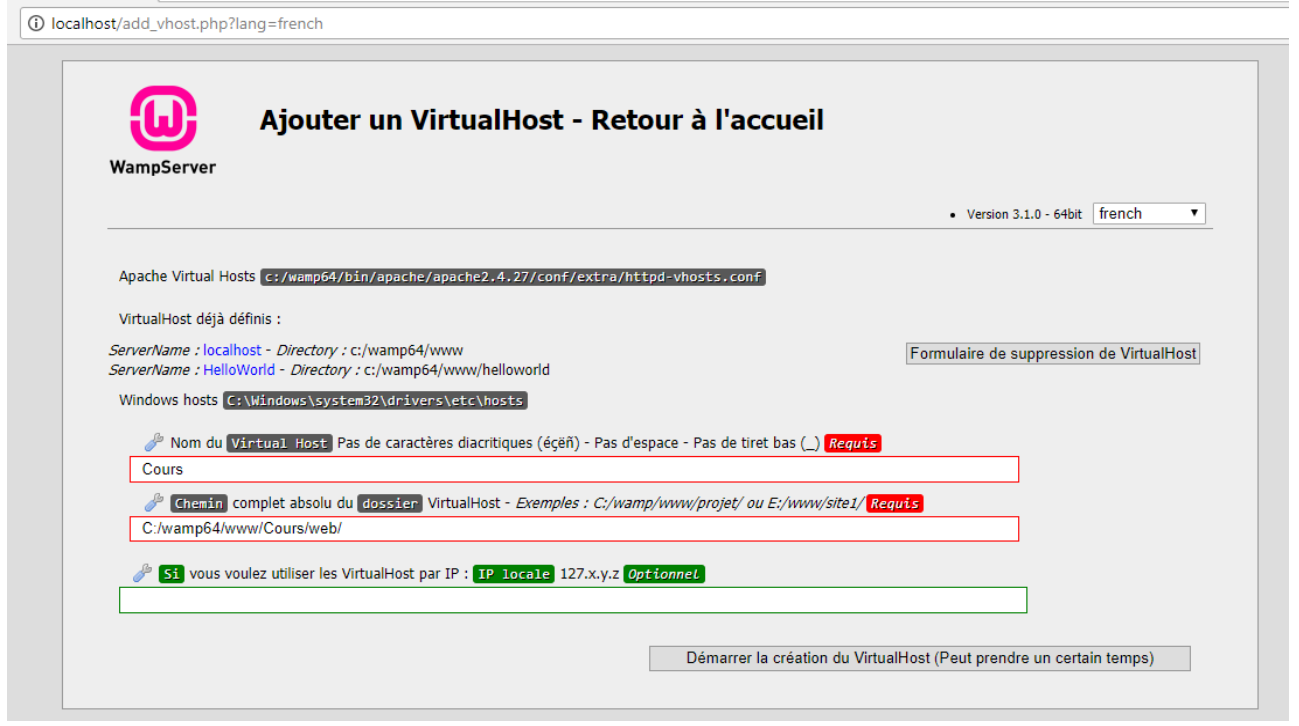

**Figure 7 - Ajout du Virtual Host Cours**

Cliquez sur « Démarrer la création du Virtual Host »

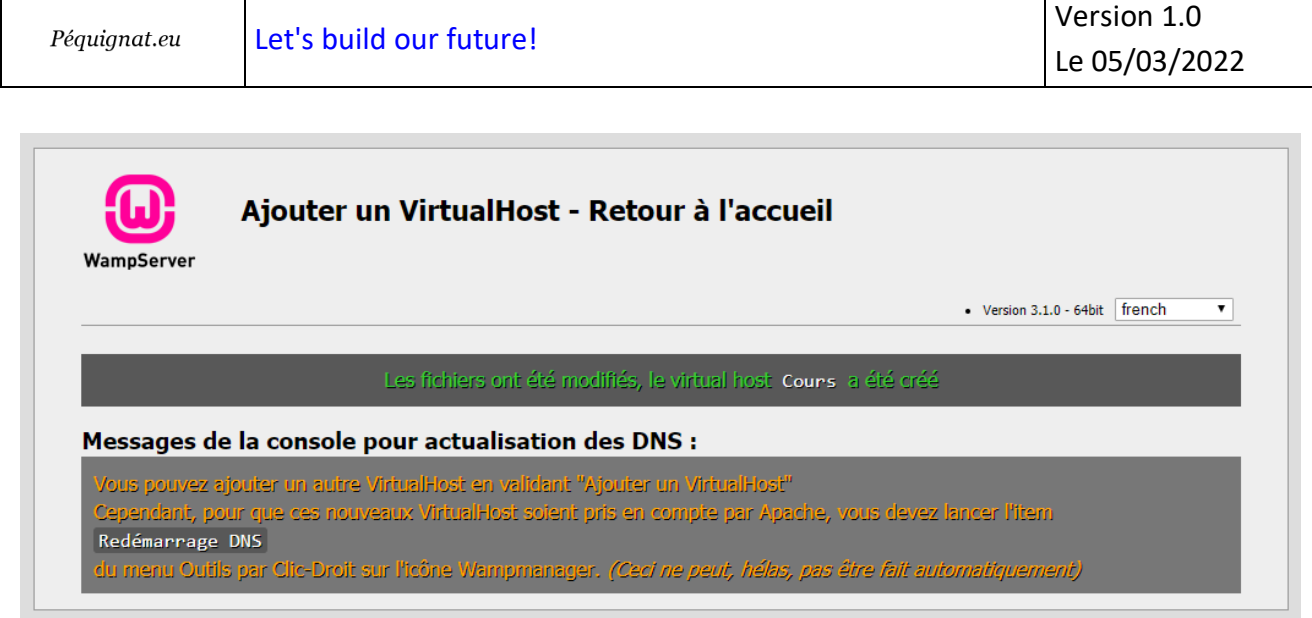

**Figure 8 - Création réussi du VH**

Redémarrer les services.

Vous pouvez cliquer sur [http://cours](http://cours/)

Vous devriez avoir une page blanche.

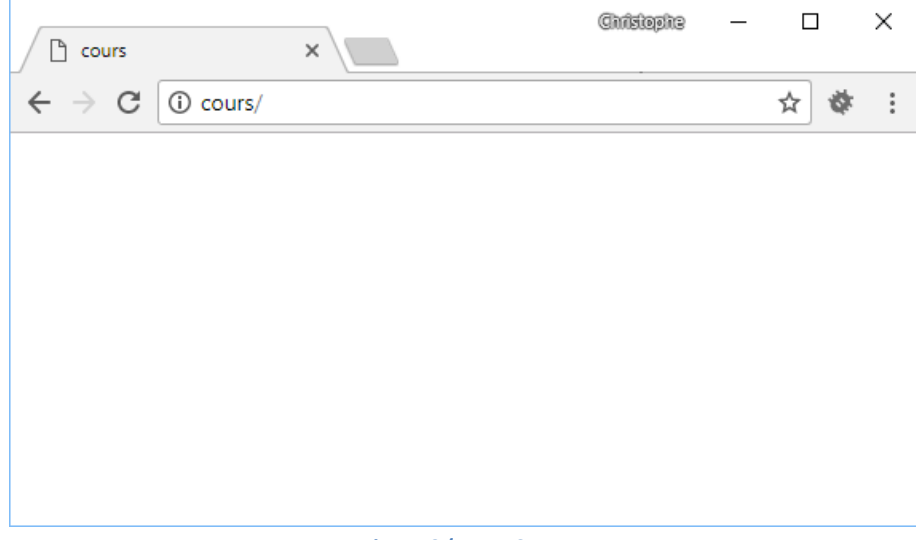

**Figure 9 ( Page Cours**

## <span id="page-7-0"></span>III.III. *Installation de la librairie DocTrine*

## III.III.1 **Ajout de la prise en charge de Composer**

<span id="page-7-1"></span>Nous allons utiliser « Composer » fourni avec Zend Studio afin de récupérer dans son projet : Doctrine en version 2.6.

Pour cela, faîtes un clique droit sur la souris sur le projet Cours, puis aller dans « Configure » et enfin cliquer sur « Add Composer Support »

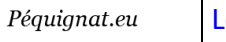

| $\qquad \qquad =$<br>目<br>Welcome &<br>La Project Explorer $\boxtimes$ 画 Remote Systems |             |                                 |               |               |  |                                                                                                    |                                                               |                                      |         |  |
|-----------------------------------------------------------------------------------------|-------------|---------------------------------|---------------|---------------|--|----------------------------------------------------------------------------------------------------|---------------------------------------------------------------|--------------------------------------|---------|--|
| \$<br>▽<br>F                                                                            |             |                                 |               |               |  |                                                                                                    |                                                               |                                      |         |  |
| $\vee$ $\mathbb{Z}$ Cours                                                               |             |                                 |               |               |  |                                                                                                    |                                                               |                                      |         |  |
|                                                                                         |             | <b>New</b>                      | $\mathbf{r}$  |               |  | Velcome to Zend <sup>®</sup> Studio 13.6<br>etting started with PHP<br>Getting started with Zend Studio |                                                               |                                      |         |  |
| ÛΗ                                                                                      |             | Go Into                         |               |               |  |                                                                                                    |                                                               |                                      |         |  |
|                                                                                         | 睊<br>情<br>× | Show In                         | $Alt+Shift+W$ |               |  |                                                                                                    |                                                               |                                      |         |  |
|                                                                                         |             | Show in Local Terminal          |               | $\rightarrow$ |  |                                                                                                    |                                                               |                                      |         |  |
|                                                                                         |             | Copy                            |               | $Ctrl + C$    |  |                                                                                                    | Create a new PHP project from local files, a remo             |                                      |         |  |
|                                                                                         |             | Paste                           | $Ctrl + V$    |               |  |                                                                                                    | repository                                                    |                                      |         |  |
|                                                                                         |             | <b>Delete</b>                   | <b>Delete</b> |               |  |                                                                                                    |                                                               |                                      |         |  |
|                                                                                         |             | Refactor                        |               | $\mathcal{P}$ |  |                                                                                                    | Create APIs with Apigility                                    |                                      |         |  |
|                                                                                         | è           | Import                          |               |               |  |                                                                                                    | Learn more                                                    |                                      |         |  |
|                                                                                         |             | <b>No Export</b>                |               |               |  |                                                                                                    |                                                               |                                      |         |  |
|                                                                                         |             | Refresh                         |               |               |  |                                                                                                    | Create a new Zend Framework 2 project<br>Learn more           |                                      |         |  |
|                                                                                         |             | <b>Close Project</b>            |               |               |  |                                                                                                    |                                                               |                                      |         |  |
|                                                                                         |             | <b>Close Unrelated Projects</b> |               |               |  |                                                                                                    |                                                               |                                      |         |  |
|                                                                                         |             | $z\bar{z}$ Zend Tool            |               |               |  |                                                                                                    |                                                               |                                      |         |  |
|                                                                                         |             | Validate                        |               |               |  |                                                                                                    |                                                               |                                      |         |  |
|                                                                                         |             | Show in Remote Systems view     |               |               |  |                                                                                                    |                                                               |                                      |         |  |
|                                                                                         |             | $\mathcal{R}$ Search            | $Ctrl + H$    |               |  |                                                                                                    |                                                               |                                      |         |  |
|                                                                                         |             | <b>Run As</b>                   |               | $\mathcal{P}$ |  |                                                                                                    |                                                               |                                      |         |  |
|                                                                                         |             | Debug As                        |               | $\mathcal{P}$ |  |                                                                                                    |                                                               |                                      |         |  |
|                                                                                         |             | Profile As                      |               | $\mathcal{P}$ |  |                                                                                                    |                                                               |                                      |         |  |
|                                                                                         |             | Restore from Local History      |               |               |  |                                                                                                    |                                                               |                                      |         |  |
|                                                                                         |             | <b>B</b> Encode Project         |               |               |  |                                                                                                    |                                                               |                                      |         |  |
|                                                                                         |             | Team                            |               | >             |  |                                                                                                    |                                                               |                                      |         |  |
|                                                                                         |             | Compare With                    |               | $\mathcal{P}$ |  |                                                                                                    |                                                               |                                      |         |  |
|                                                                                         |             | Configure                       |               | $\rightarrow$ |  |                                                                                                    |                                                               | ® Add Application Deployment Support | bwser C |  |
|                                                                                         |             | Source                          |               | $\mathbf{r}$  |  |                                                                                                    | zr Enable Zend Framework 2 Support<br>Convert to Faceted Form |                                      |         |  |
|                                                                                         |             | Properties                      |               | Alt+Enter     |  |                                                                                                    |                                                               | Configure and Detect Nested Projects |         |  |
|                                                                                         |             |                                 |               |               |  |                                                                                                    | Add Composer Support                                          |                                      |         |  |
|                                                                                         |             |                                 |               |               |  |                                                                                                    |                                                               | Convert to Ja Add Composer Support   |         |  |
|                                                                                         |             |                                 |               |               |  |                                                                                                    | Remove JavaScript Support                                     |                                      |         |  |
|                                                                                         |             |                                 |               |               |  |                                                                                                    |                                                               |                                      |         |  |

**Figure 10 - Ajout de la prise en charge de Composer**

Un nouveau fichier s'est créé : « composer.json » à la racine du projet « Cours ». Ce fichier sert à gérer le projet et les dépendances.

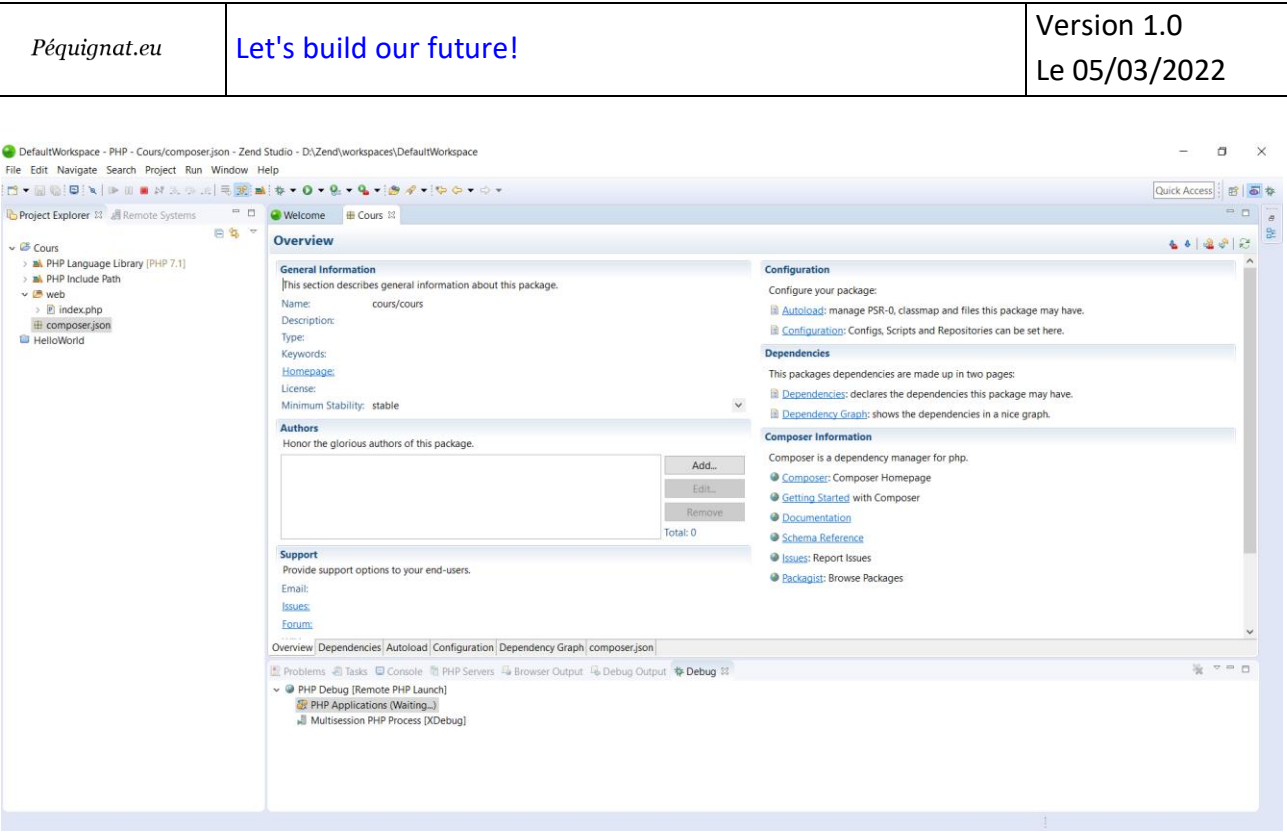

#### **Figure 11 - composer.json**

## III.III.2 **Récupération de Doctrine**

<span id="page-9-0"></span>Allez dans la vue « composer.json » et rajouter les informations suivantes :

On va renommer le projet en « pequignat.eu/cours »

Dans la partie « require » : c'est la que nous demandons la dernière version 2.6.\* existante

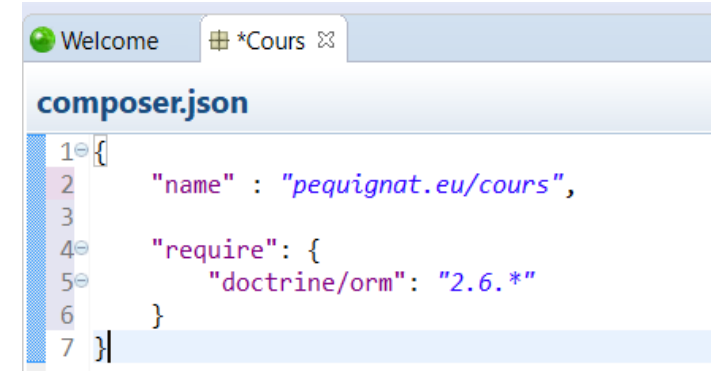

**Figure 12 - configuration de Doctrine**

```
{
      "name" : "pequignat.eu/cours",
      "require": {
         "doctrine/orm": "2.6.*"
     }
}
```
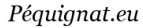

Faite un Crtl+S pour sauvegarder les modifications.

#### Afficher ensuite la « View » Console comme suit :

DefaultWorkspace - PHP - Cours/composer.json - Zend Studio - D:\Zend\workspaces\DefaultWorkspace

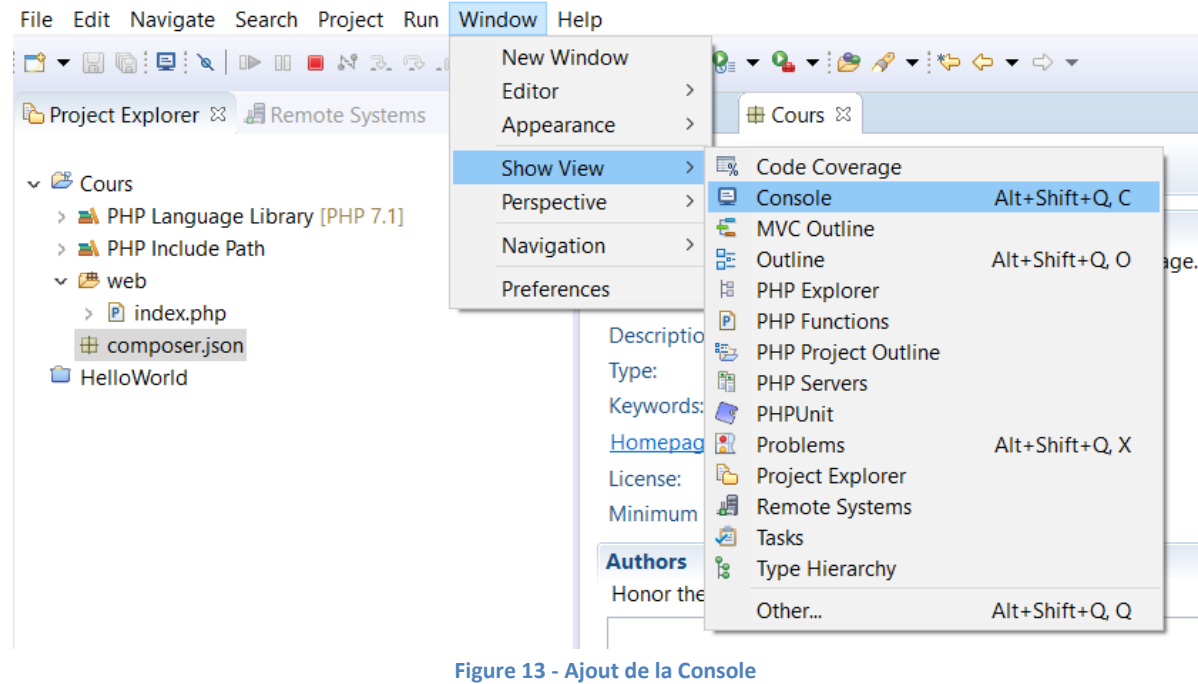

Lancer un « Update Dependencies » sur la dépendance doctrine/orm:2.6.\*

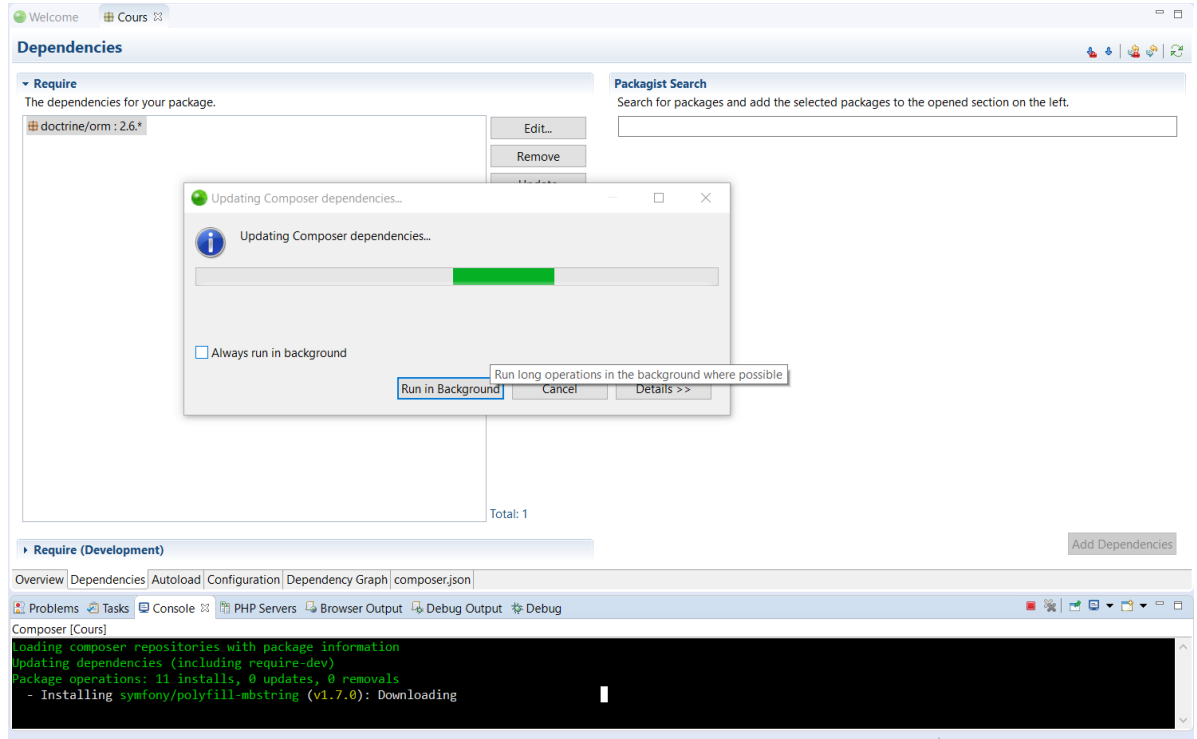

**Figure 14 - Update Dependencies**

Cela a dût créer le répertoire « vendor » contenant :

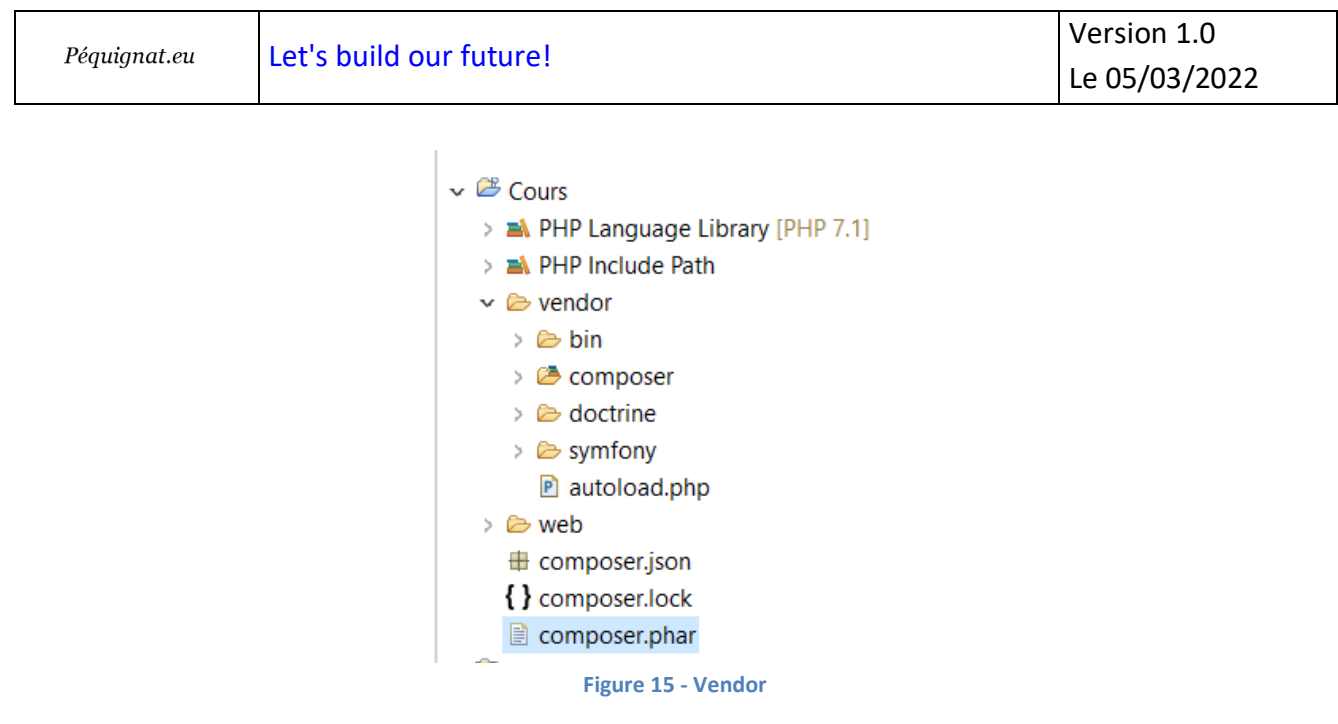

Maintenant rajouter dans le composer.json :

```
{
      "name" : "pequignat.eu/cours",
      "require" : {
            "doctrine/orm" : "2.6.*"
      },
  "autoload": {
   "psr-0": {"": ["config/", "src/"]}
 \overline{\phantom{a}}}
```
Faîtes un « Update dependencies »

Et créer les répertoires à la racine de Cours : config et src

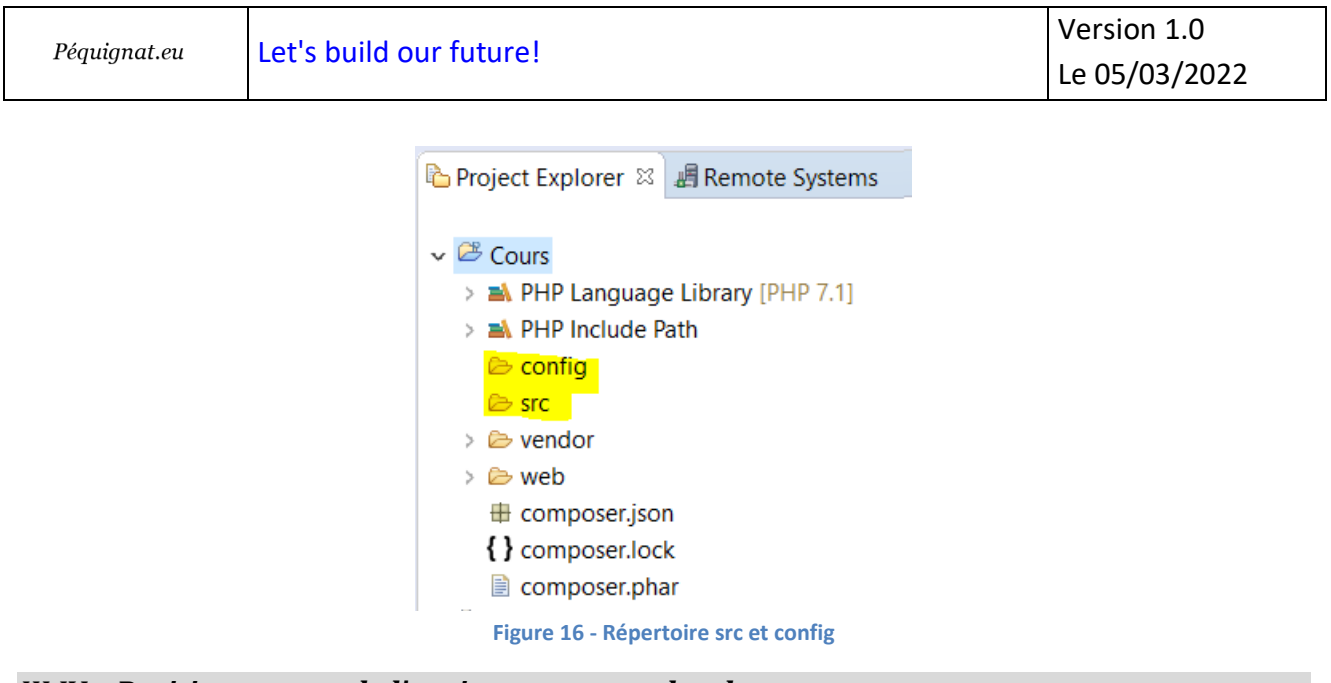

<span id="page-12-0"></span>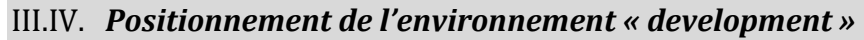

Dans le répertoire Cours/web créé un fichier nommé « .htaccess ».

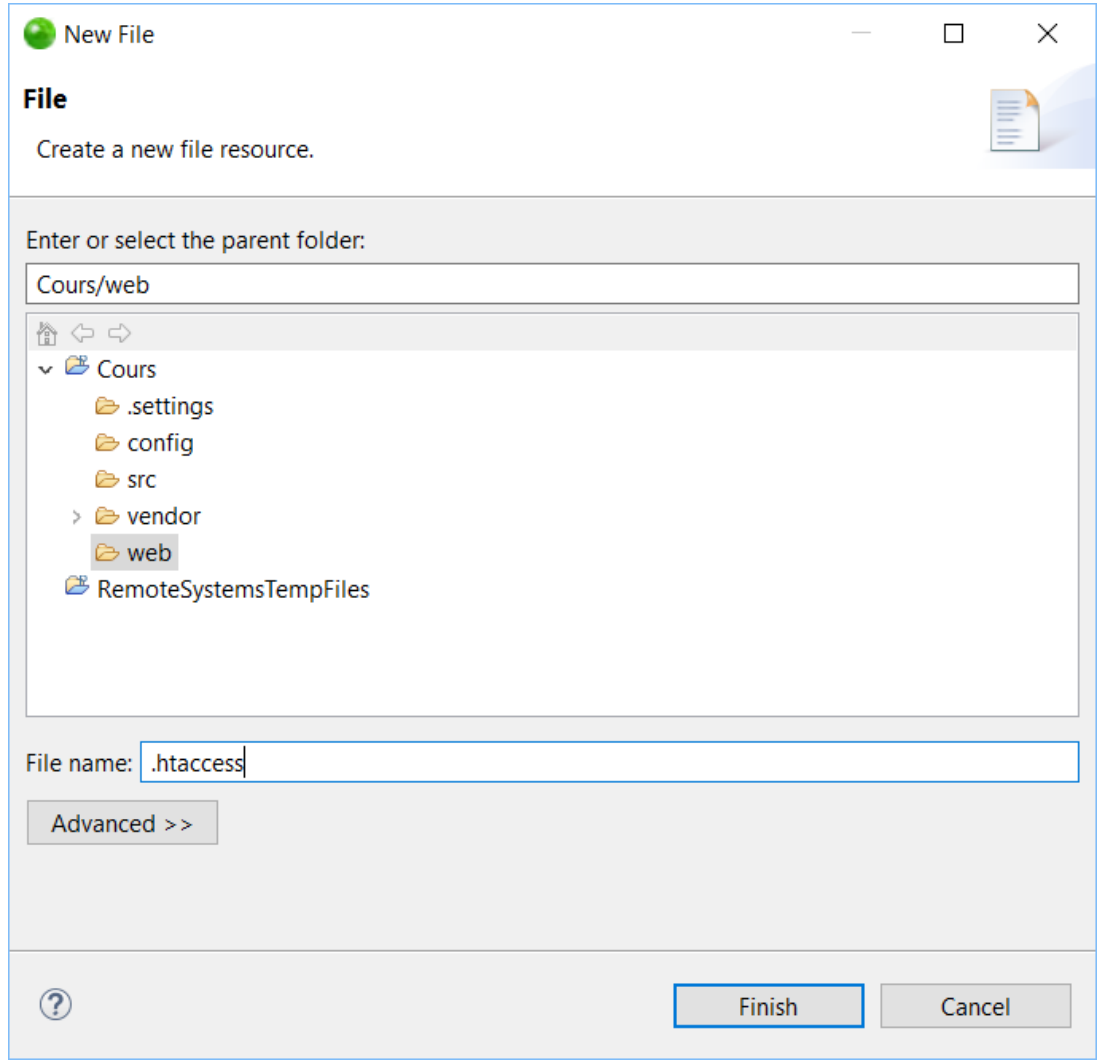

**Figure 17 - création du .htaccess**

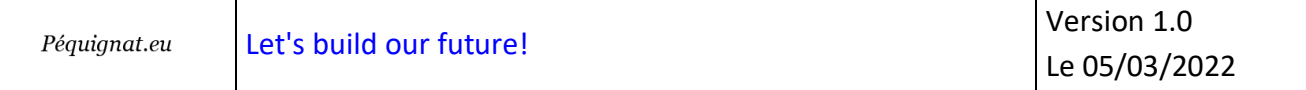

Activer la vue « Navigator » dans « Windows » ➔ « Show View »

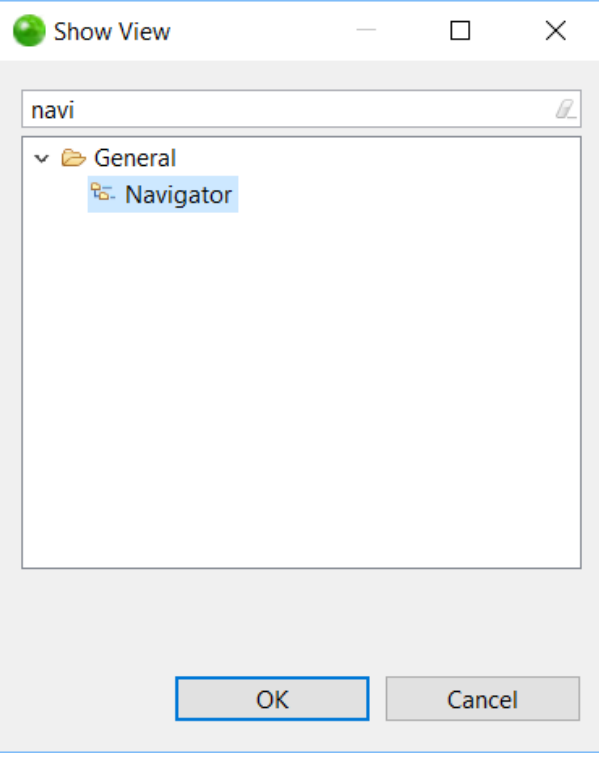

**Figure 18 - Vue Navigator**

Cliquer sur OK

Le fichier « .htaccess » est maintenant visible.

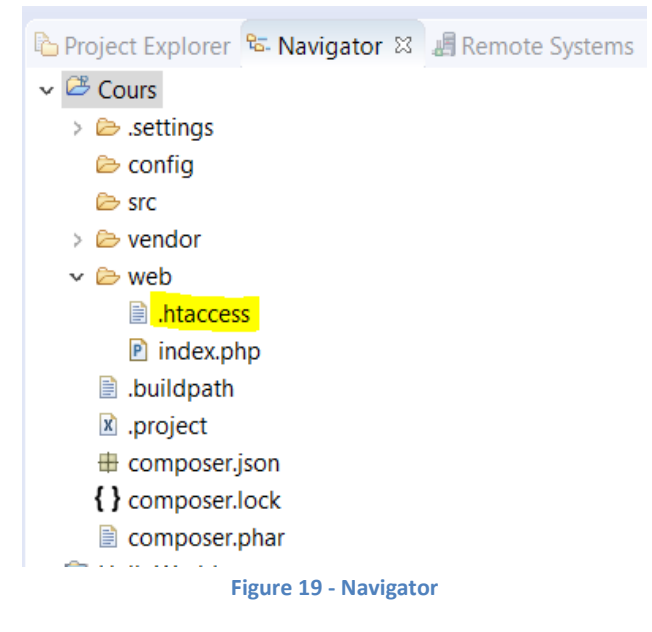

Allez dans le fichier « .htaccess » est rajouter la ligne :

SetEnv APPLICATION ENV development

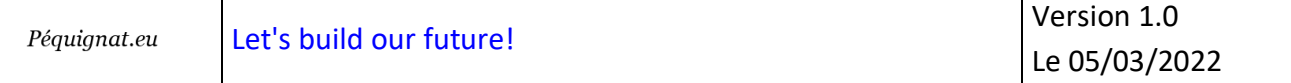

On se servira de « APPLICATION\_ENV » pour déterminer sur quel environnement on se situe.

Valeurs préconisées : « development » ou « production ».

Rajouter maintenant dans l'index.php de web le contenu suivant :

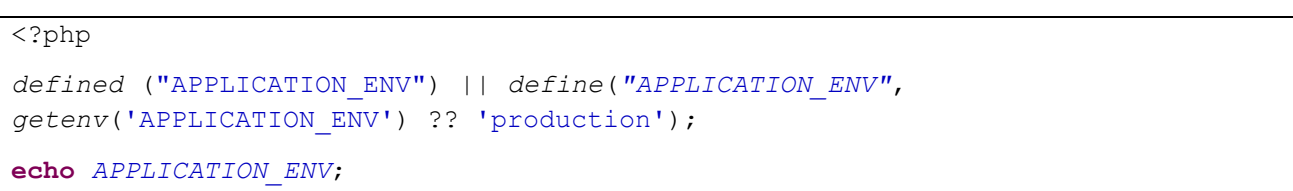

Et afficher la page : [http://cours](http://cours/)

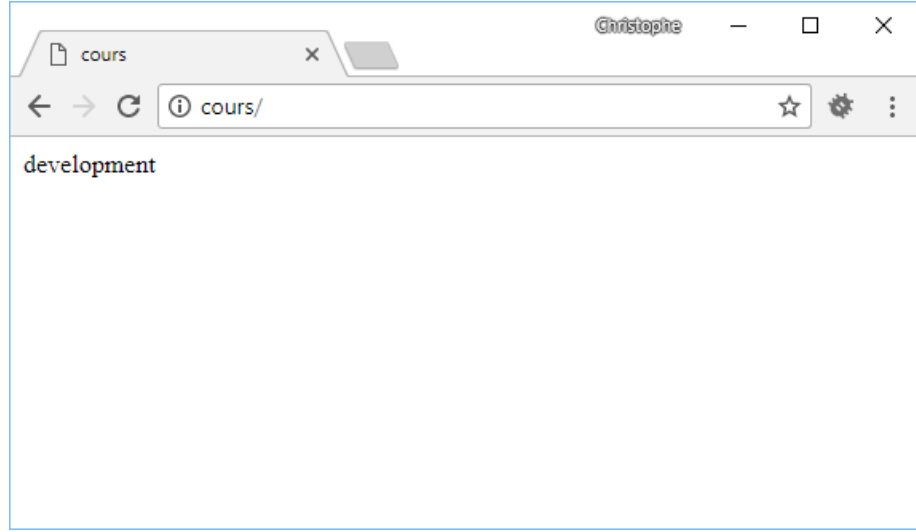

**Figure 20 - affichage de l'environnement**

Attention : chez un Hébergeur tel qu'OVH, le passage de variable d'environnement est désactivé sur l'hébergement mutualisé.

Il convient dans l'utilisation de définir une valeur par défaut étant la « production » dans le code PHP.

## <span id="page-14-0"></span>III.V. *Configuration de Doctrine*

## III.V.1 **Configuration d'accès à la base de données**

<span id="page-14-1"></span>Créons un fichier config/Database.php contenant les accès à la base de données MySQL.

<?php **class** Database { /\*\*

```
Péquignat.eu
```
 \* Renvoie les paramètres de connexion \* @return array \*/ **public static function** *getConnectionParams*() : **array** { **return array**( 'dbname' => 'cours', // Le nom du schema de la base 'user' => 'root', // L'utilisateur de connexion 'password' => '',  $//$  Le mot de passe 'host' => 'localhost', // Le serveur ici localhost 'driver' => 'pdo mysql' // Le driver de connexion PDO ); } }

Créons aussi un fichier « .htaccess » présent dans ce même répertoire pour le protégé : Avec le contenu :

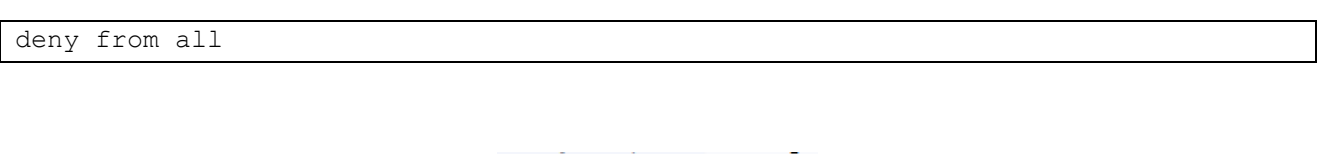

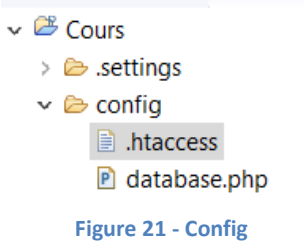

III.V.2 **Création du bootstrap.php**

<span id="page-15-0"></span>La classe Bootstrap.php est un fichier qui initialise toute l'application. Nous allons la créer dans le répertoire « src ».

Nous y allons y déclarer l'initialisation de la base de données. C'est là aussi que l'on peut initialiser la session PHP pour les sites ayant une session ou encore les Log avec Log4PHP…

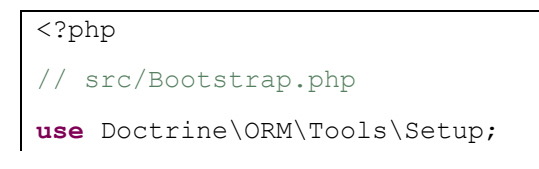

```
Version 1.0
               Let's build our future!
  Péquignat.eu
                                                                     Le 05/03/2022
use Doctrine\ORM\EntityManager;
class Bootstrap{
     /**
\qquad \qquad \star * @var bool
     \star/ private static $isDevMode = false;
     /**
      * 
      * @var EntityManager
      */
     private static $entityManager = null;
     private static function initDevMode() : void {
         self::$isDevMode = in_array( APPLICATION_ENV , array('development'));
     }
     private static function initDatabase() : void{
         // Create a simple "default" Doctrine ORM configuration for Annotations
         $config = Setup::createAnnotationMetadataConfiguration(array(__DIR__), 
self::$isDevMode);
         // or if you prefer XML
        //$config =
Setup::createXMLMetadataConfiguration(array( DIR ."/config"), $isDevMode);
         // database configuration parameters
        $conn =\Doctrine\DBAL\DriverManager::getConnection(Database::getConnectionParams(), 
$config);
         // obtaining the entity manager
         self::$entityManager = EntityManager::create($conn, $config);
     }
```

```
Péquignat.eu
```
}

```
 public static function init() : void{
     self::initDevMode();
     self::initDatabase();
 }
 /**
  * Donne access à l'EntityManager d'accès à la base
  * @return EntityManager
  */
 public static function getEntityManager() : EntityManager{
     return self::$entityManager;
 }
```
La méthode Bootstrap::init() initialise tout ce qui faut pour le démarrage.

Voyons maintenant le fichier bootstrap.php se situant à la racine du projet

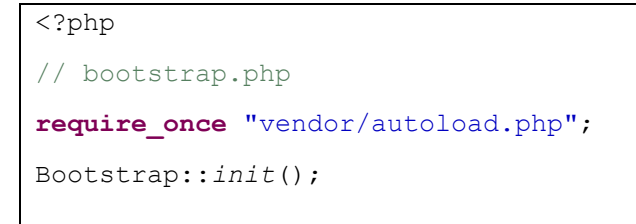

Revenons au fichier index.php présent dans web…

Mettre le contenu suivant :

```
<?php
defined ("APPLICATION_ENV") || define("APPLICATION_ENV", 
getenv('APPLICATION_ENV') ?? 'production');
echo {\sf APPLICATION~ENV} . "<br/> \textrm{Br}/\textrm{Br}/\textrm{Br}echo 'Initialisation de la connexion à la base de données';
require_once('..\bootstrap.php');
```
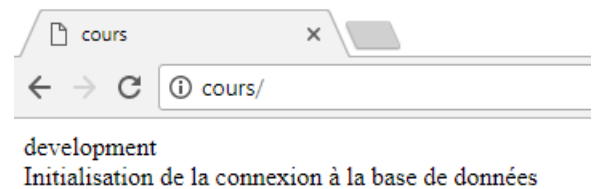

**Figure 22 - Affichage de la connexion**

# <span id="page-18-0"></span>**IV.Création du schéma de la base**

## <span id="page-18-1"></span>IV.I. *Création du Schéma cours dans la base de données MySQL*

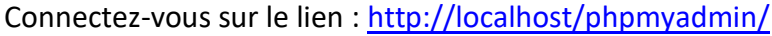

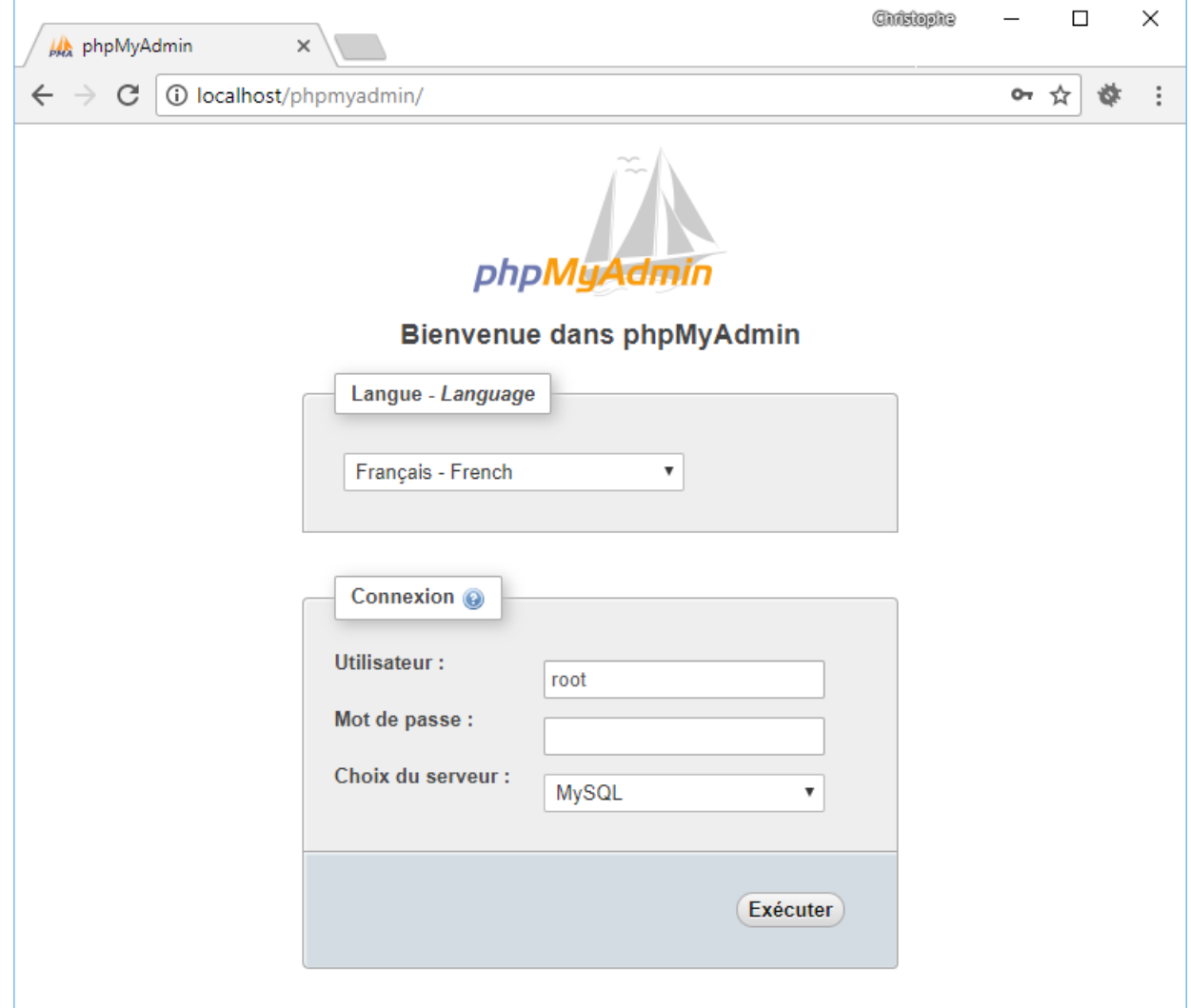

**Figure 23 - Connexion PHPMyAdmin**

Cliquez sur Exécuter

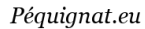

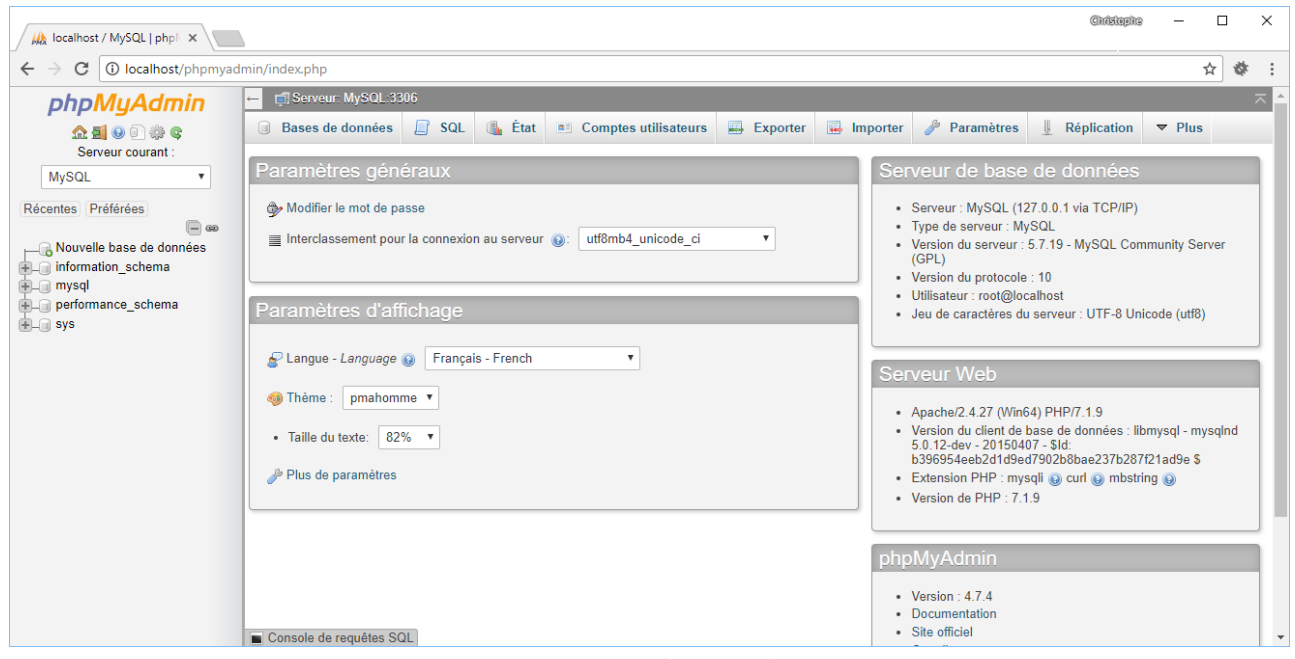

**Figure 24 - Accueil PHPMyAdmin**

Cliquez sur Bases de données

Compléter le nom de la base de données : cours Encodage : utf8\_general\_ci

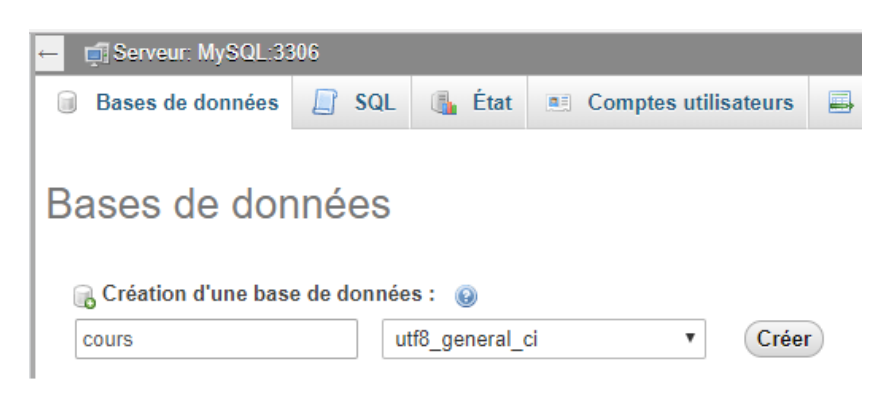

**Figure 25 - Création du schéma de données**

Cliquez sur « Créer » On est redirigé vers :

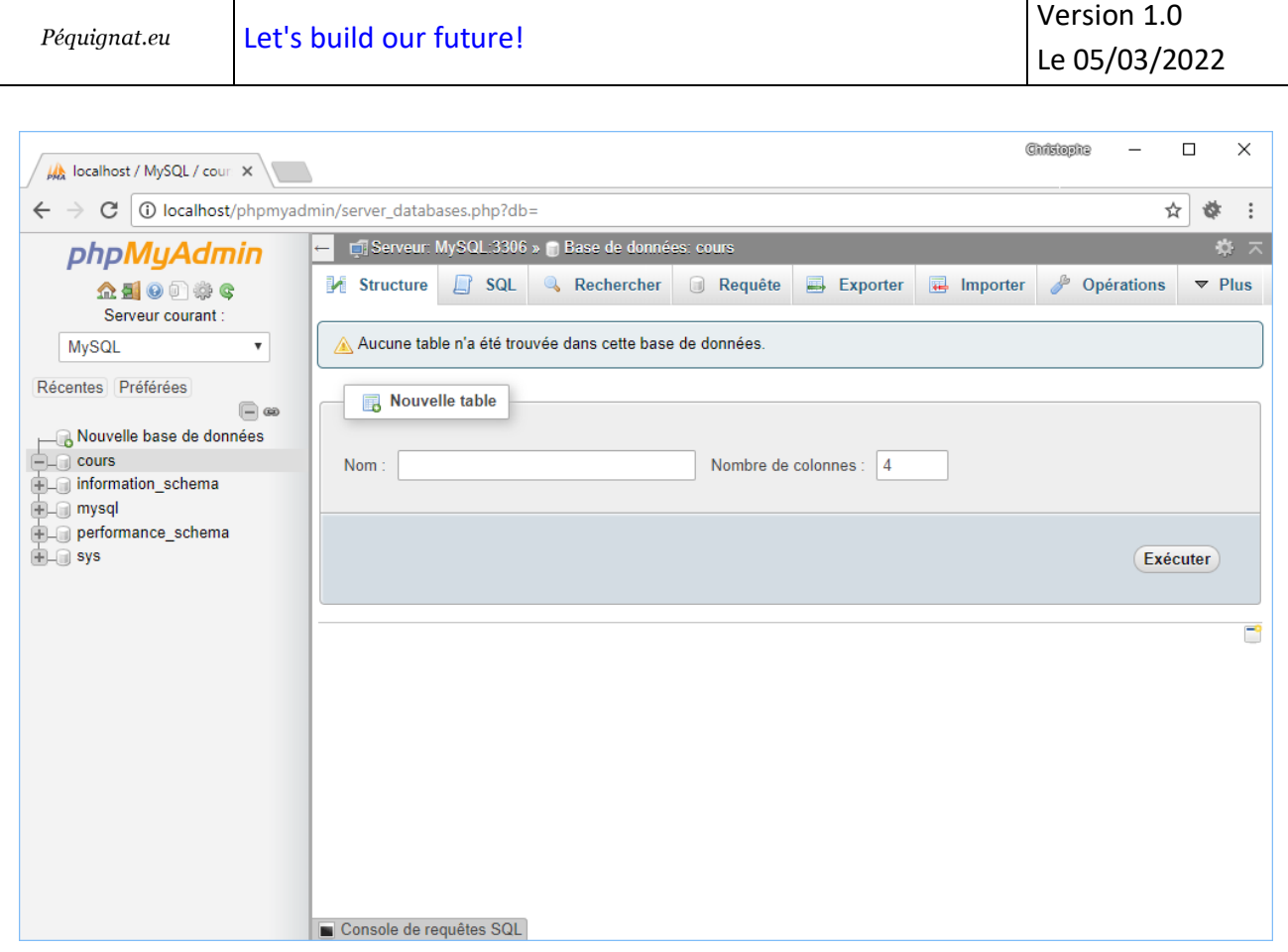

#### **Figure 26 - Schéma cours créé**

## <span id="page-20-0"></span>IV.II. *Création du fichier cli-config.php*

Doctrine a un applicatif en ligne de commande qui permet en autre de générer le schéma de la base de données Relationnel.

Cette génération se base sur les classe Entity de votre projet en utilisant les métadata (Annotation dans les commentaires).

Créez le fichier « cli-config.php » à la racine de Cours

```
<?php
// cli-config.php
defined ("APPLICATION_ENV") || define("APPLICATION_ENV", 'development');
require_once "bootstrap.php";
return 
\Doctrine\ORM\Tools\Console\ConsoleRunner::createHelperSet(Bootstrap::getEntityM
anager());
```
Nous allons initialiser le bootstrap.php et récupérer l'EntityManager pour le passer à la console.

## <span id="page-21-0"></span>IV.III. *Lancement dans la console MSDOS*

Ouvrir une Commande « CMD » dans la barre de recherche de Windows.

#### Tapez :

cd /D c:\wamp64\www\Cours

#### Vous devriez voir ceci :

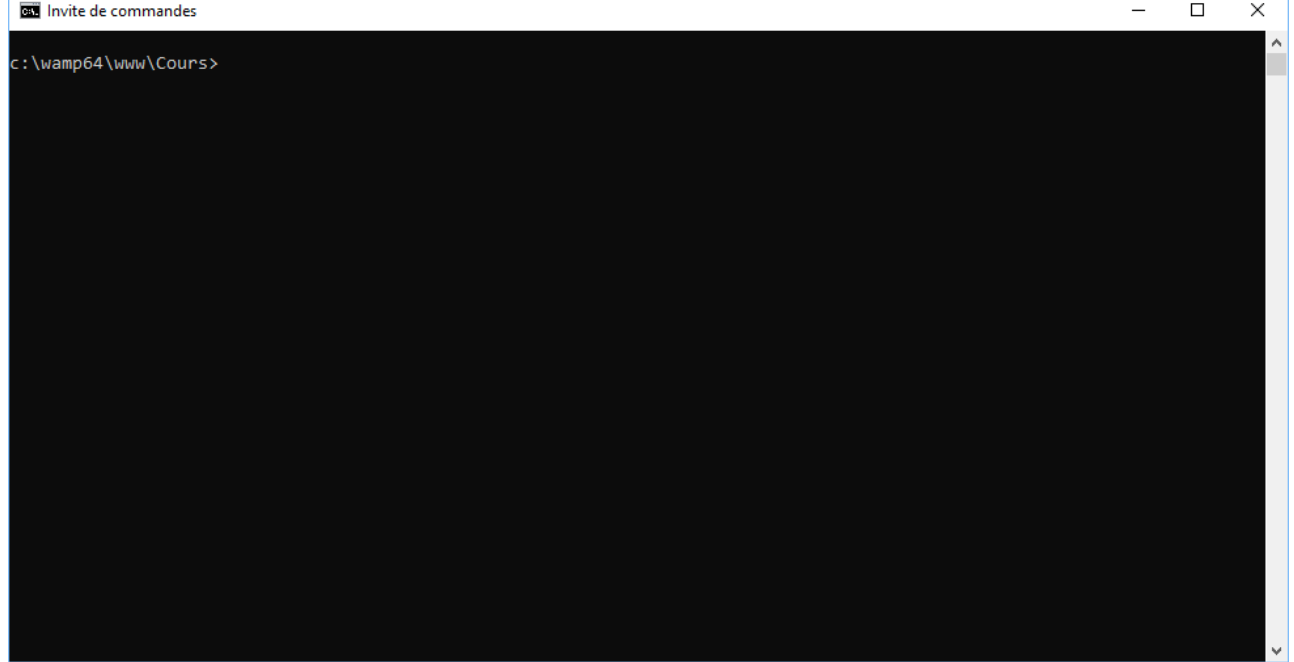

**Figure 27 - Commande MSDOS**

#### Dans la console tapez maintenant :

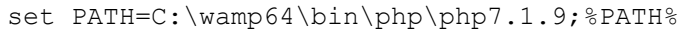

vendor\bin\doctrine.bat orm:schema-tool:create

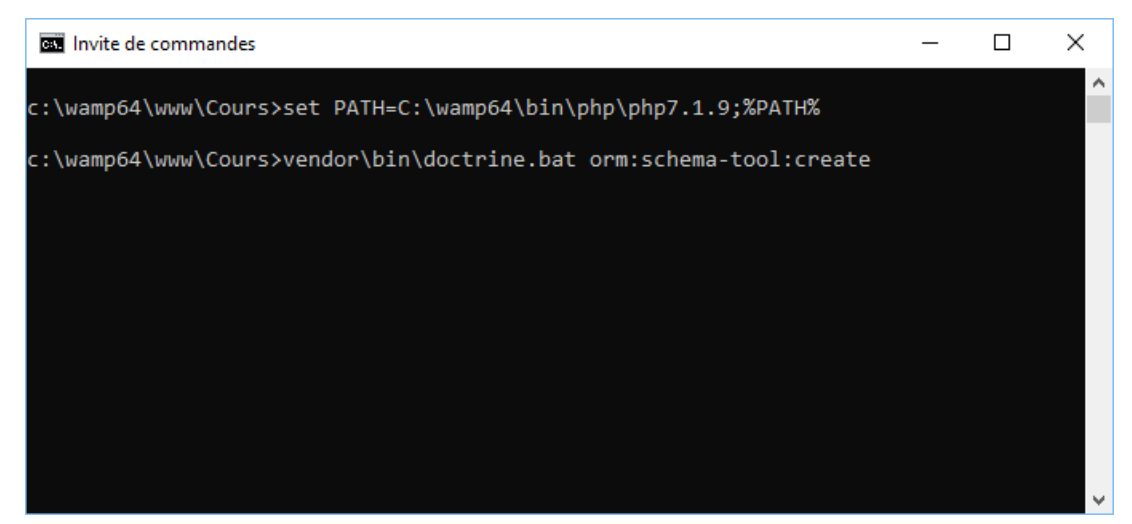

**Figure 28 - Lancement commande création schéma**

#### Le résultat de la commande si tout est bien initialisé :

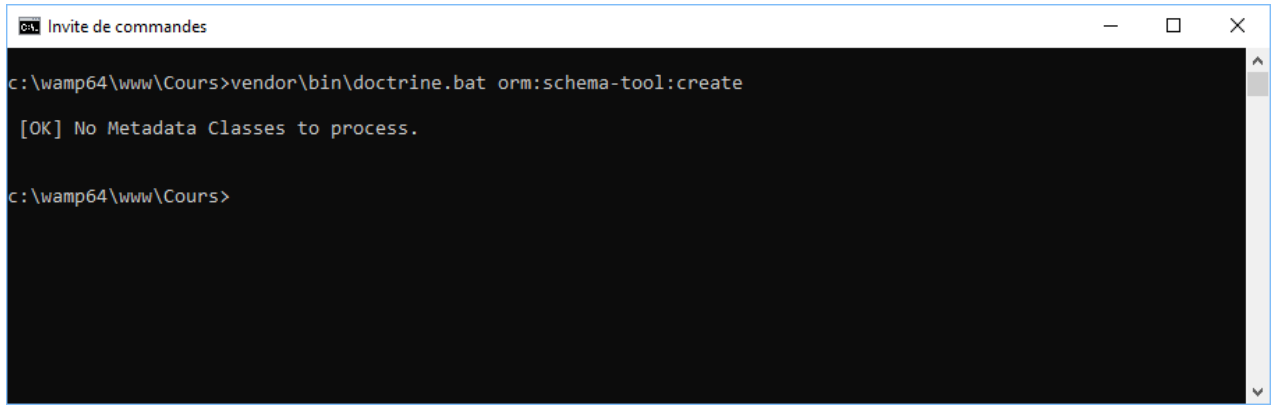

**Figure 29 - Fin du processus de création des tables**

Nous verrons après la création des Entity Person et Course avec leur méta données.

Une fois mise en place, deux méthodes sont possibles pour mettre à jour le modèle de la base :

vendor\bin\doctrine.bat orm:schema-tool:drop –-force vendor\bin\doctrine.bat orm:schema-tool:create

#### ou

vendor\bin\doctrine.bat orm:schema-tool:update --force

#### <span id="page-22-0"></span>IV.IV. *Création des Entity sans mettre les relations*

Créer dans le répertoire « src », un sous répertoire « Entity » et y créer les deux fichiers PHP :

• Person.php

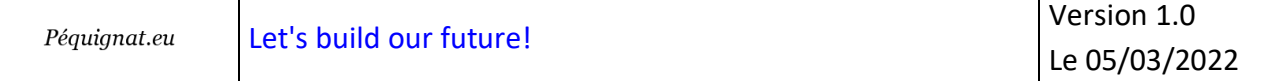

• Course.php

Voici le contenu de ces Entity :

Pour Person.php

```
<?php
namespace Entity;
/**
* @Entity
 * @Table(name="PERSON")
 * @author Christophe PEQUIGNAT
 */
class Person
{
     /**
     * @Id
      * @Column(type="integer", name="PERSON_ID")
      * @GeneratedValue
     * @var int
     */
     private $id;
     /** 
     * @Column(type="string", length=255, name="NAME")
      * @var string
     \star /
     private $name;
     /** @Column(type="string", length=255, name="FIRST_NAME")
      * @var string
      */
     private $firstname;
```

```
Version 1.0
                 Let's build our future!
  Péquignat.eu
                                                                           Le 05/03/2022
     /** @Column(type="string", length=255, name="JOB")
      * @var string
     \star /
     private $job;
}
```
Pour Course.php

```
<?php
namespace Entity;
/**
 * @Entity
 * @Table(name="COURSE")
 * @author Christophe PEQUIGNAT
 *
 */
class Course
{
     /**
      * @Id
      * @Column(type="integer", name="COURSE")
      * @GeneratedValue
      * @var int
      */
     private $id;
     /**
      * @Column(type="string", length=1024, name="TITLE")
      * @var string
      */
     private $title;
```
}

Relançons la commande de mise à jour de la base de données :

vendor\bin\doctrine.bat orm:schema-tool:create

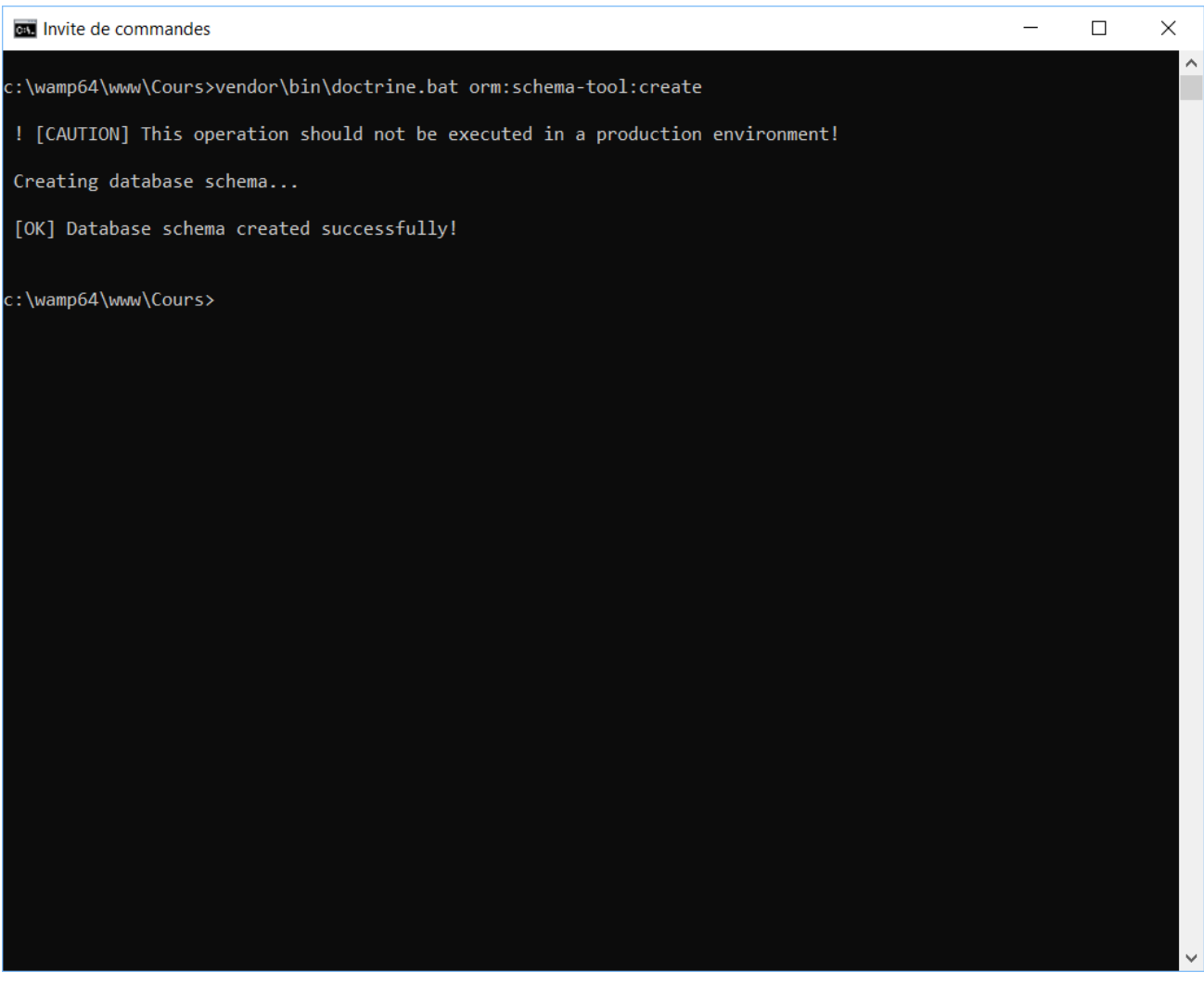

**Figure 30 - Création du schéma sans relation OK**

## <span id="page-25-0"></span>IV.V. *Vérifions ce qui s'est passé en base de données*

Cliquez sur le lien : [http://localhost/phpmyadmin/db\\_structure.php?server=1&db=cours](http://localhost/phpmyadmin/db_structure.php?server=1&db=cours)

| Péquignat.eu                                                                                                    | Let's build our future!                                                                                                    | $V$ CISIUII 1.U<br>Le 05/03/2022                                                   |  |
|----------------------------------------------------------------------------------------------------|----------------------------------------------------------------------------------------------------|------------------------------------------------------------------------------------|--|
| MySQL / cour: X<br>C<br>$\leftarrow$ $\rightarrow$<br>phpMyAdmin<br>企图 . ● 章 章 6<br>Serveur courant:<br>MySQL<br>$\pmb{\mathrm{v}}$                                                                                                    | <b>①</b> localhost/phpmyadmin/db_structure.php?server=1&db=cours<br>ET Serveur: MySQL:3306 » Base de données: cours<br>$\Rightarrow$ Exporter<br>$\Box$ Importer<br>$\Box$ sql<br>Rechercher<br>Requête<br><sup><i>A</i></sup> Opérations<br><b>M</b> Structure<br><b>all</b> Privilèges<br><b>Filtres</b>                                                                                                    | $\Box$<br>$\times$<br>Christophe<br>¢<br>☆<br>$\phi$ $\pi$<br>$\triangledown$ Plus |  |
| Récentes Préférées<br>$\Box$ as<br>Nouvelle base de données<br>$\Box$ cours<br>Nouvelle table<br><b>ELA</b> course<br><b>ELK</b> Colonnes<br><b>LA Nouvelle colonne</b><br>$\Box$ <sub>III</sub> COURSE<br>$\Box$ <sub>III</sub> TITLE<br>$\bigoplus$ <i>Index</i><br>$\rho$ person   | Contenant le mot :<br>Table $\triangle$<br>Lignes @ Type<br><b>Action</b><br>← Farcourir To Structure + Rechercher To Insérer Wider ● Supprimer<br>0 InnoDB utf8_unicode_ci 16,0 kio<br>$\Box$ course<br>Parcourir of Structure & Rechercher 3: Insérer Mider O Supprimer<br>e InnoDB utf8 unicode ci 16,0 kio<br>$\Box$ person<br>2 tables Somme<br>Tout cocher<br>Avec la sélection :<br>$\boldsymbol{\mathrm{v}}$<br>Imprimer B Dictionnaire de données<br><b>Nouvelle table</b> | <b>Interclassement Taille</b><br>Perte<br>e MyISAM utf8 general ci 32,0 kio 00     |  |
| <b>E</b> -H Colonnes<br><b>IB</b> Nouvelle colonne<br><b>LILE FIRST_NAME</b><br>$\blacksquare$ JOB<br><b>III</b> NAME<br>$L_{\text{III}}$ PERSON_ID<br>$\left  \frac{1}{2} \right $ index<br>information_schema<br><b>EL</b> mysql<br><b>FLO performance_schema</b><br><b>ELG</b> sys | Nombre de colonnes : 4<br>Nom<br>Console de requêtes SQL                                                                                                    | Exécuter<br>F                                                                      |  |

**Figure 31 - Vérification de la base cours sans relation**

## <span id="page-26-0"></span>IV.VI. *Mise en place des relations*

# IV.VI.1 **Relation ManyToOne**

<span id="page-26-1"></span>La première relation à positionner est celle du ManyToOne

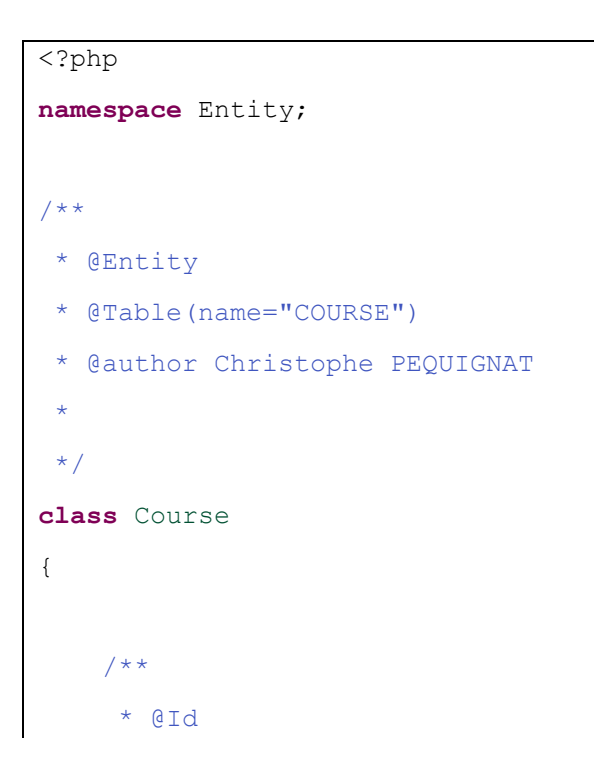

Version 1.0

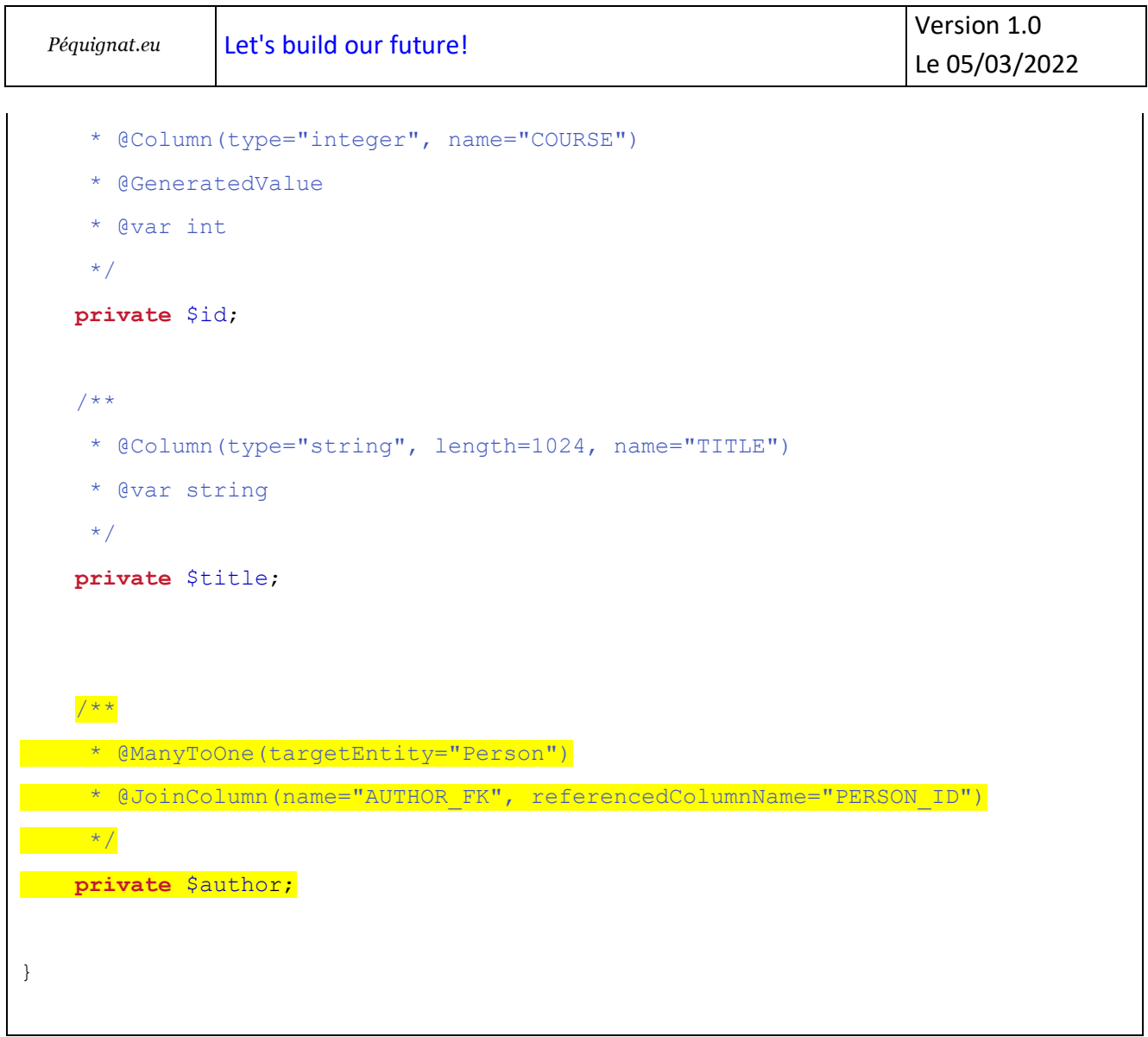

#### Nous allons réinitialiser la base de données :

vendor\bin\doctrine.bat orm:schema-tool:drop --force c:\wamp64\www\Cours>vendor\bin\doctrine.bat orm:schema-tool:drop --force Dropping database schema... [OK] Database schema dropped successfully! c:\wamp64\www\Cours> **Figure 32 - Effacement de la base de données**

Et nous relançons la création du schéma :

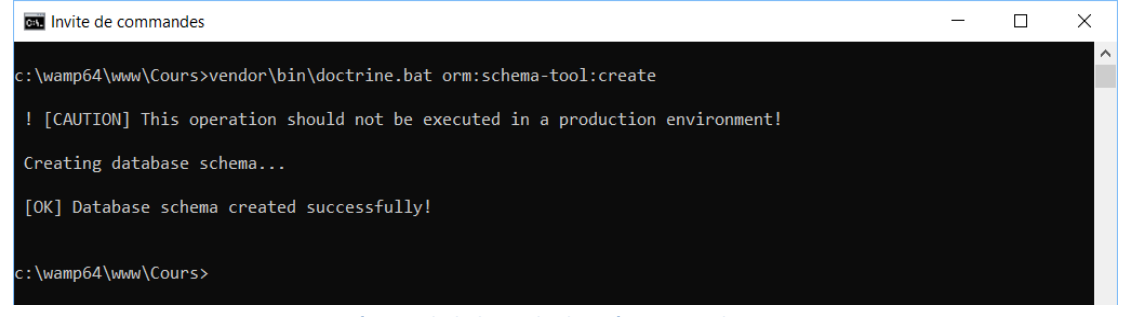

**Figure 33 - Création de la base de données avec relation ManyToOne**

Voyons dans l'outil HeidiSQL ce qui s'est passé.

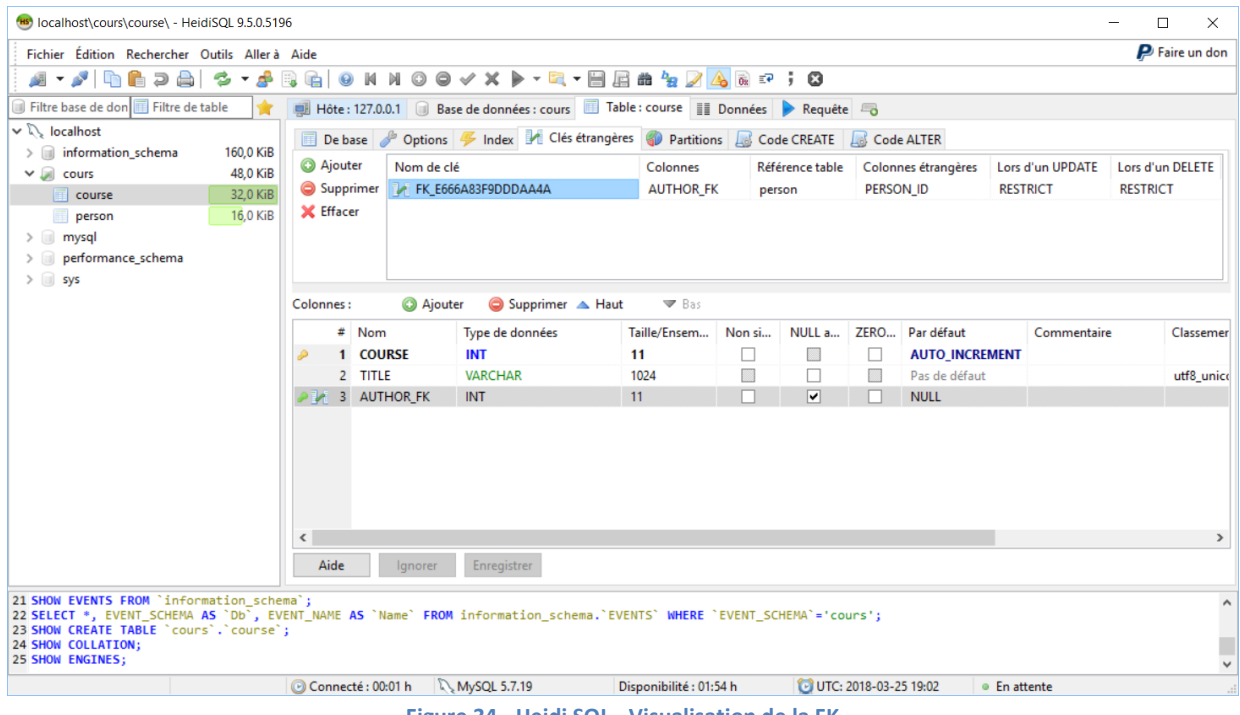

#### **Figure 34 - Heidi SQL - Visualisation de la FK**

## IV.VI.2 **Relation inverse OneToMany**

<span id="page-28-0"></span>Nous allons rajouter dans l'Entity Person, la liste des cours dont il est author.

Rajoutons dans la class Person

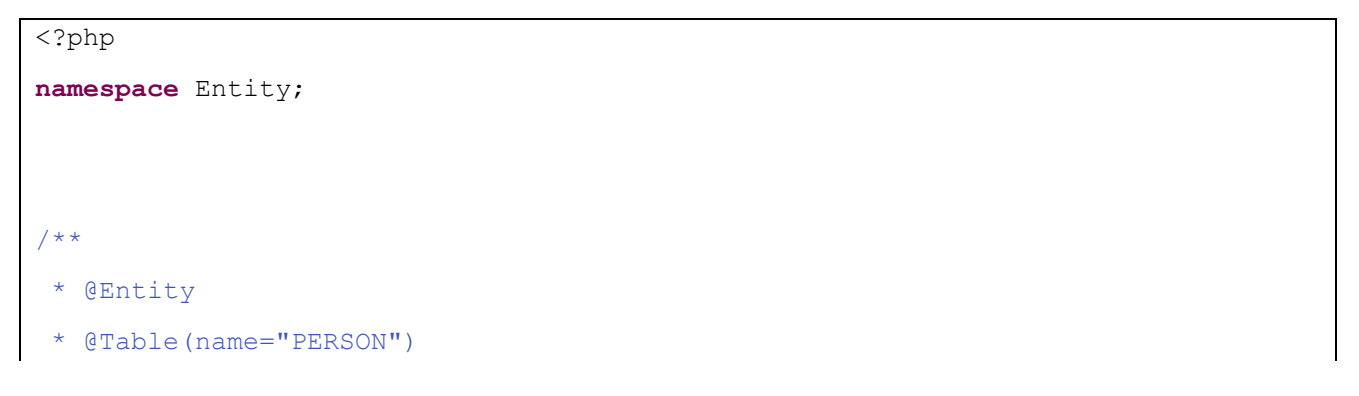

```
* @author Christophe PEQUIGNAT
 \star /
class Person
{
     /**
     * @Id
      * @Column(type="integer", name="PERSON_ID")
      * @GeneratedValue
      * @var int
     \star /
     private $id;
     /** 
      * @Column(type="string", length=255, name="NAME")
      * @var string
      */
     private $name;
     /** @Column(type="string", length=255, name="FIRST_NAME")
      * @var string
      */
     private $firstname;
     /** @Column(type="string", length=255, name="JOB")
      * @var string
     \star /
     private $job;
     /**
  * Une Person rédige plusieurs Course.
    * @OneToMany(targetEntity="Course", mappedBy="author")
\begin{array}{|c|c|c|}\n\hline\n\text{ }} & \star \end{array}private $myCourses;
}
```
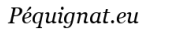

Nous modifions aussi le cours pour indiquer la double relation :

```
<?php
namespace Entity;
/**
* @Entity
* @Table(name="COURSE")
* @author Christophe PEQUIGNAT
 \star*/
class Course
{
     /**
     * @Id
      * @Column(type="integer", name="COURSE")
      * @GeneratedValue
      * @var int
    \star /
     private $id;
     /**
      * @Column(type="string", length=1024, name="TITLE")
      * @var string
      */
     private $title;
     /**
      * @ManyToOne(targetEntity="Person", inversedBy="myCourses")
      * @JoinColumn(name="AUTHOR_FK", referencedColumnName="PERSON_ID")
     \star /
     private $author;
}
```
#### Rafraichissons la base de données.

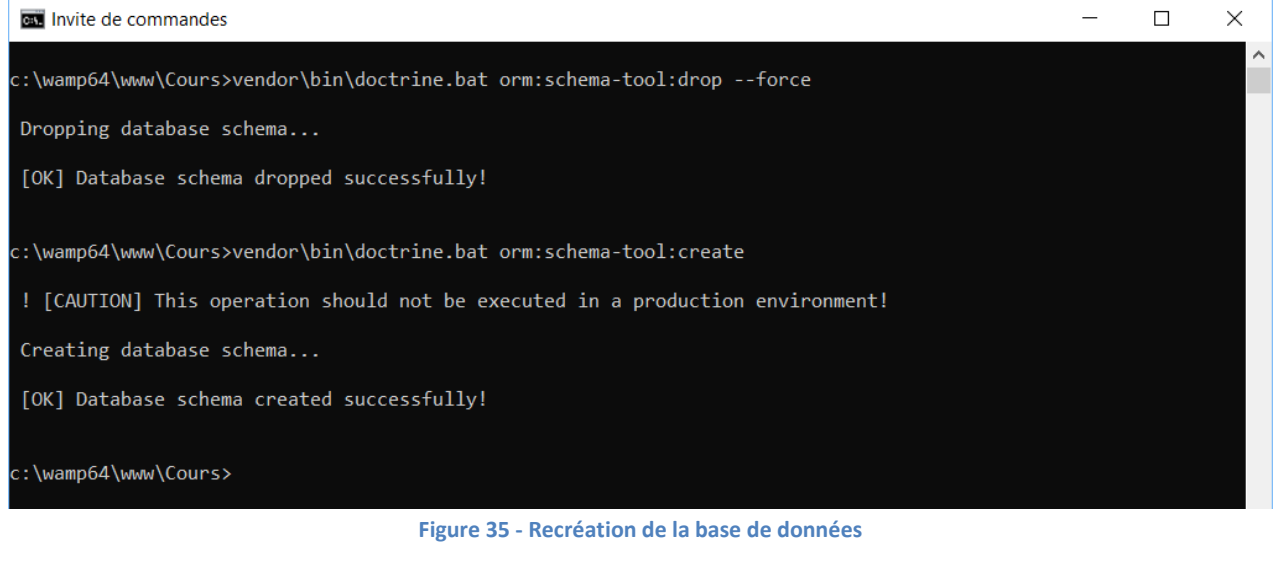

## IV.VI.3 **Relation ManyToMany**

<span id="page-31-0"></span>Nous avons des Cours que suivent des Personnes. Cette relation est une relation ManyToMany. En effet, chaque cours peut être suivi par plusieurs personnes, et Une Personne peut suivre plusieurs Cours.

### Modifions la Class Person.php

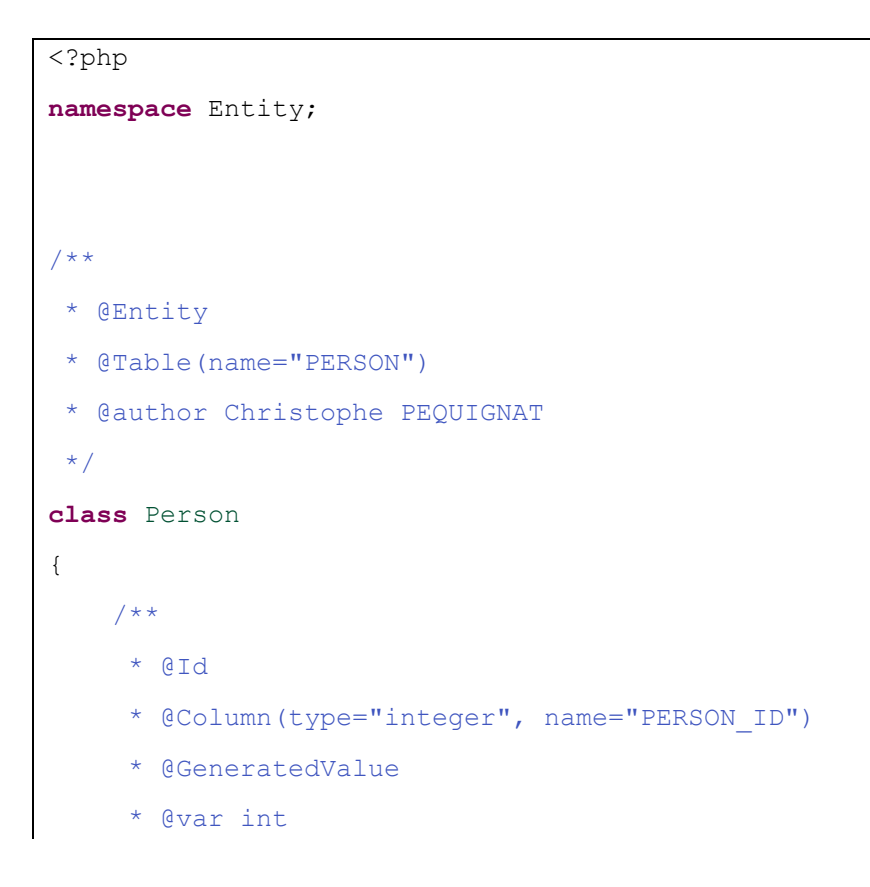

```
\star /
     private $id;
    7** * @Column(type="string", length=255, name="NAME")
      * @var string
      */
     private $name;
     /** @Column(type="string", length=255, name="FIRST_NAME")
      * @var string
     \star /
     private $firstname;
    /** @Column(type="string", length=255, name="JOB", nullable=true)
     * @var string
     \star /
     private $job;
     /**
      * Une Person rédige plusieurs Course.
      * @OneToMany(targetEntity="Entity\Course", mappedBy="author")
     \star /
     private $myCourses;
     /**
  * Plusieurs Persons suivent plusieurs cours.
     * @ManyToMany(targetEntity="Entity\Course", inversedBy="students")
     * @JoinTable(name="PERSON_COURSE",
     * joinColumns={@JoinColumn(name="PERSON_ID", 
referencedColumnName="PERSON_ID")},
    * inverseJoinColumns={@JoinColumn(name="COURSE_ID", 
referencedColumnName="COURSE_ID")}
\begin{pmatrix} * & * & * \ * & * & * \end{pmatrix}\overline{\phantom{a}} * /
private $myTrainingCourses;
```
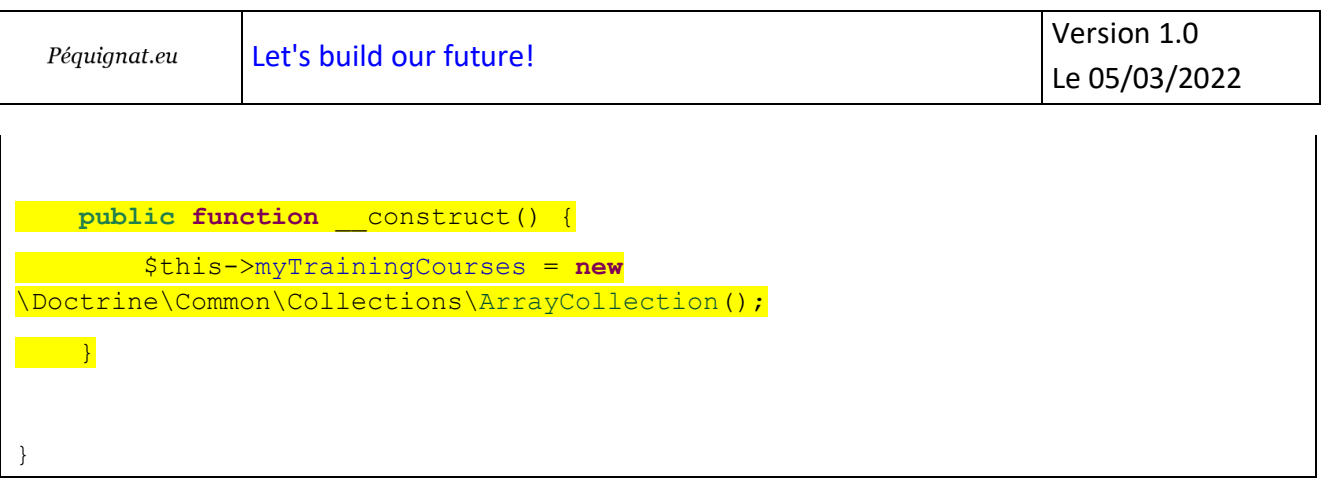

### Et la classe Course.php

```
<?php
namespace Entity;
/**
* @Entity
 * @Table(name="COURSE")
* @author Christophe PEQUIGNAT
 \star\star/class Course
{
     /**
     * @Id
      * @Column(type="integer", name="COURSE_ID")
      * @GeneratedValue
      * @var int
     \star /
     private $id;
     /**
      * @Column(type="string", length=1024, name="TITLE")
      * @var string
    \star /
     private $title;
```
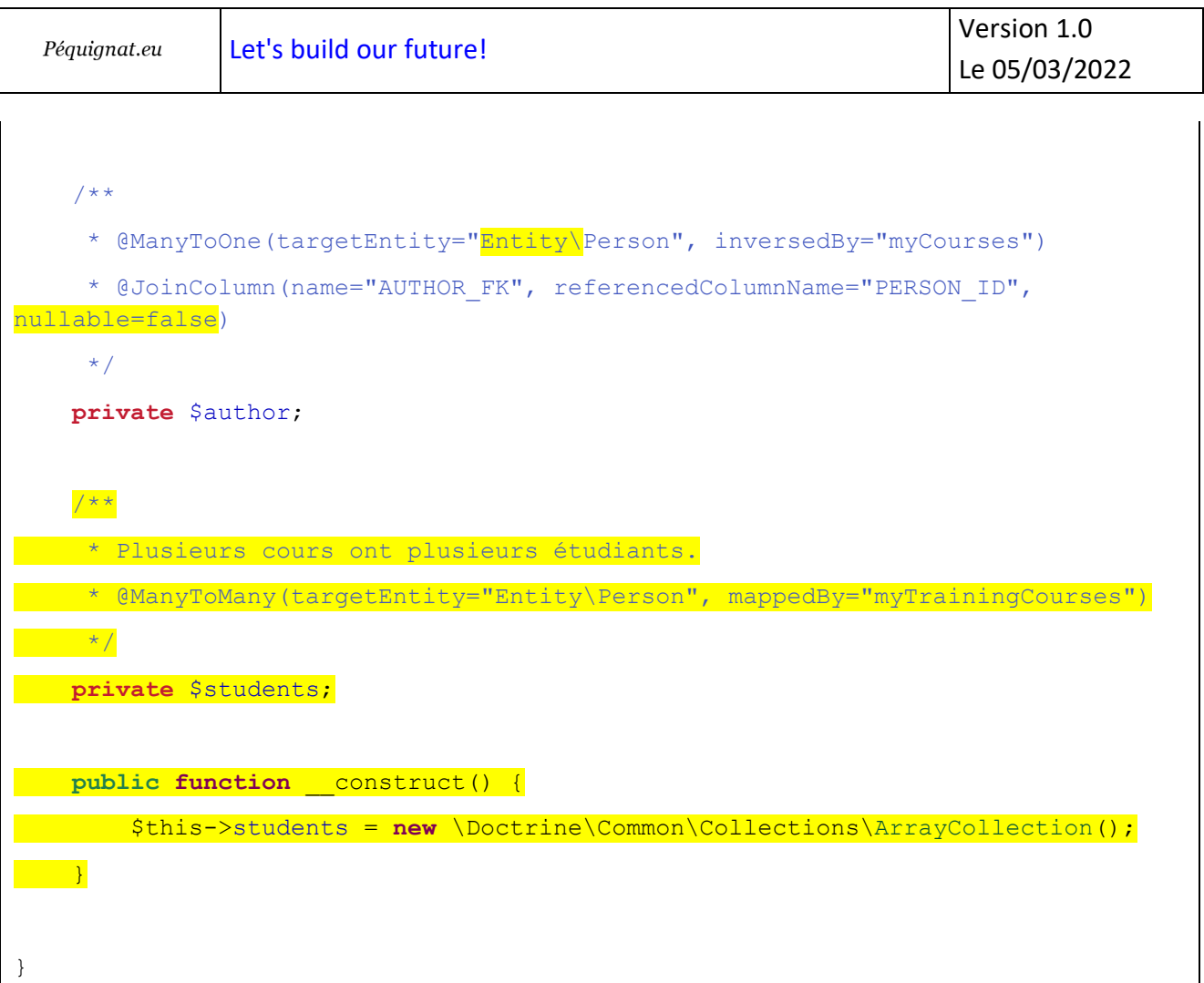

On relance avec l'option –dump-sql pour la partie création afin d'avoir la requête générée :

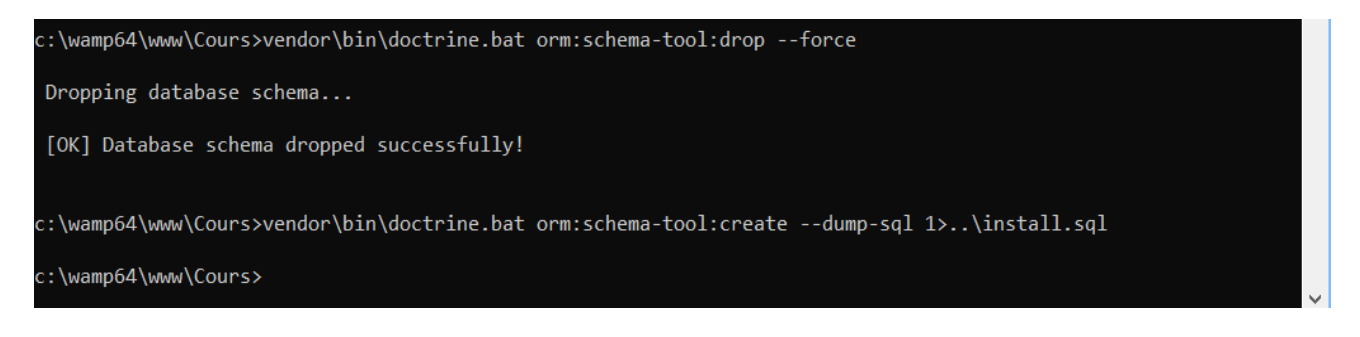

#### **Figure 36 - Installation ManyToMany DB**

On récupère le fichier se trouvant dans c:\wamp64\www\install.sql

The following SQL statements will be executed:

 CREATE TABLE COURSE (COURSE\_ID INT AUTO\_INCREMENT NOT NULL, TITLE VARCHAR(1024) NOT NULL, AUTHOR\_FK INT NOT NULL, INDEX IDX\_E666A83F9DDDAA4A

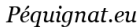

(AUTHOR\_FK), PRIMARY KEY(COURSE\_ID)) DEFAULT CHARACTER SET utf8 COLLATE utf8 unicode ci ENGINE = InnoDB;

 CREATE TABLE PERSON (PERSON\_ID INT AUTO\_INCREMENT NOT NULL, NAME VARCHAR(255) NOT NULL, FIRST\_NAME VARCHAR(255) NOT NULL, JOB VARCHAR(255) DEFAULT NULL, PRIMARY KEY(PERSON\_ID)) DEFAULT CHARACTER SET utf8 COLLATE utf8 unicode ci ENGINE = InnoDB;

CREATE TABLE PERSON COURSE (PERSON ID INT NOT NULL, COURSE ID INT NOT NULL, INDEX IDX\_63CA64765DF4E348 (PERSON\_ID), INDEX IDX\_63CA64762593919D (COURSE\_ID), PRIMARY KEY(PERSON ID, COURSE ID)) DEFAULT CHARACTER SET utf8 COLLATE utf8 unicode ci ENGINE = InnoDB;

 ALTER TABLE COURSE ADD CONSTRAINT FK\_E666A83F9DDDAA4A FOREIGN KEY (AUTHOR\_FK) REFERENCES PERSON (PERSON\_ID);

 ALTER TABLE PERSON\_COURSE ADD CONSTRAINT FK\_63CA64765DF4E348 FOREIGN KEY (PERSON ID) REFERENCES PERSON (PERSON ID);

 ALTER TABLE PERSON\_COURSE ADD CONSTRAINT FK\_63CA64762593919D FOREIGN KEY (COURSE\_ID) REFERENCES COURSE (COURSE\_ID);

## <span id="page-35-0"></span>**V. Mise en œuvre de l'accès à la base de données**

#### <span id="page-35-1"></span>V.I. *Objectif*

L'objectif de cette partie est d'enrichir le site en mettant en place deux DAO (ou Repository) permettant l'accès respectivement au Cours et Personne.

#### <span id="page-35-2"></span>V.II. *Ajout des « Repository »*

Dans le répertoire Cours/src, rajouter un nouveau répertoire « Repository ».

Nous allons créer deux nouvelles classes : CourseRepository ainsi que PersonRepository

 $\vee$   $\mathcal{B}$  Cours > M PHP Language Library [PHP 7.1] > al PHP Include Path > 四 config  $\vee$   $\blacksquare$  SFC ↓ ■ Entity > P Course.php > P Person.php ↓ **■** Repository P CourseRepository.php > P PersonRepository.php **Figure 37 - Ajout des deux Repository**

Les deux classes doivent étendre de « EntityRepository » de Doctrine\ORM\EntityRepository.

CourseRepository :

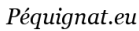

```
<?php
namespace Repository;
use Doctrine\ORM\EntityRepository;
/**
 * 
 * @author Christophe PEQUIGNAT
 *
 */
class CourseRepository extends EntityRepository
{
    public function getAllCourses()
     {
         return $this->getEntityManager()->createQuery('SELECT c FROM 
\Entity\Course c')
         ->getResult();
     }
     public function addCourse(\Entity\Course $course){
         $this->getEntityManager()->persist($course);
     }
     public function updateCourse(\Entity\Course $course){
         $this->getEntityManager()->persist($course);
     }
     public function removeAll() : void{
         foreach($this->getAllCourses() as $course){
             $this->getEntityManager()->remove($course);
         }
     }
}
```
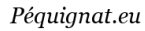

#### PersonRepository :

```
<?php
namespace Repository;
use Doctrine\ORM\EntityRepository;
class PersonRepository extends EntityRepository
{
     public function getAllPersons()
     {
         return $this->getEntityManager()->createQuery('SELECT p FROM 
\Entity\Person p')
         ->getResult();
     }
     public function addPerson(\Entity\Person $person) : void{
         $this->getEntityManager()->persist($person);
     }
     public function removeAll() : void{
         foreach($this->getAllPersons() as $person){
             $this->getEntityManager()->remove($person);
         }
     }
}
```
Vous remarquerez que les requêtes d'accès à la base ne sont pas directement écrit en SQL.

SELECT p FROM \Entity\Person p

C'est volontaire afin de mettre une abstraction sur l'écriture pour permettre plus facilement la migration entre base de données. Aussi il est plus facile de changer de base entre MySQL, Posgres, Oracle, sqlite…

Les Repository à mon sens ne doivent pas gérer la transaction de la base de données. C'est au niveau au dessus que doivent être gérer ces transactions : dans la couche Service.

#### <span id="page-38-0"></span>V.III. *Mise à jour des Entity pour rajouter la déclaration des Repository*

Afin de pouvoir utiliser ces nouveaux Repository, ils doivent être reliés avec leur Entity.

Voici en jaune ce qui faut rajouter pour la prise en compte pour l'Entity Course :

```
<?php
namespace Entity;
use Doctrine\ORM\Mapping\Entity as Entity;
/**
 * @Entity(repositoryClass="Repository\CourseRepository")
 * @Table(name="COURSE")
 * 
 * @author Christophe PEQUIGNAT
 */
class Course
{
//…
}
```
Et pour l'Entity Person :

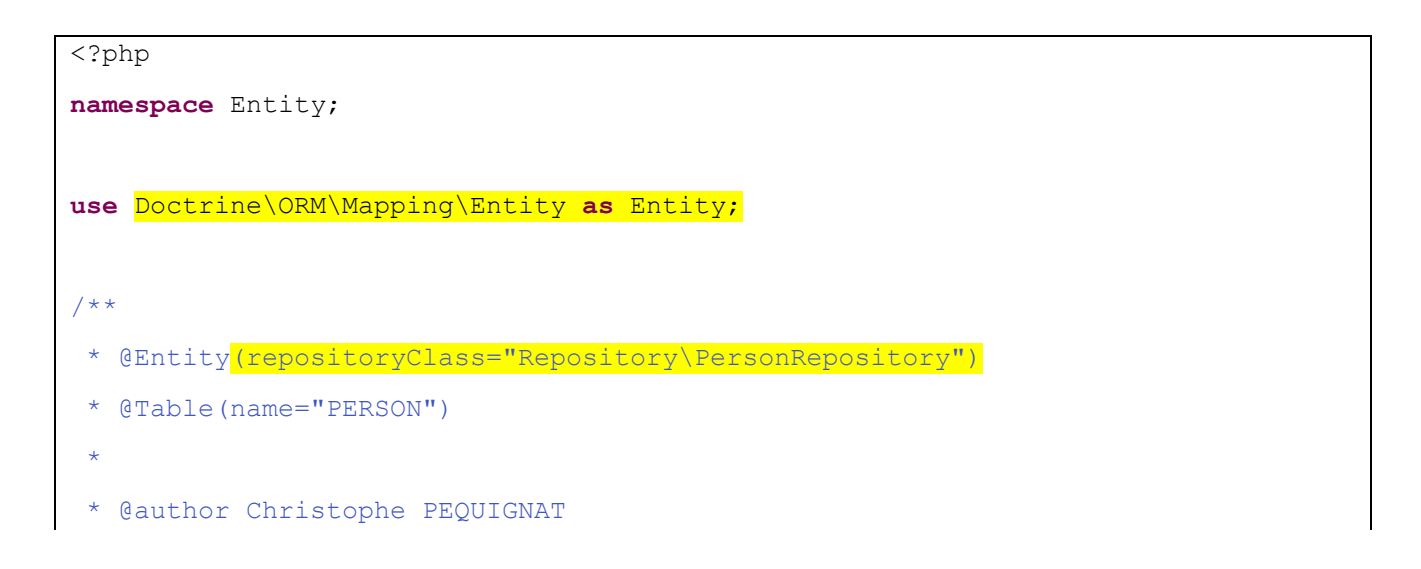

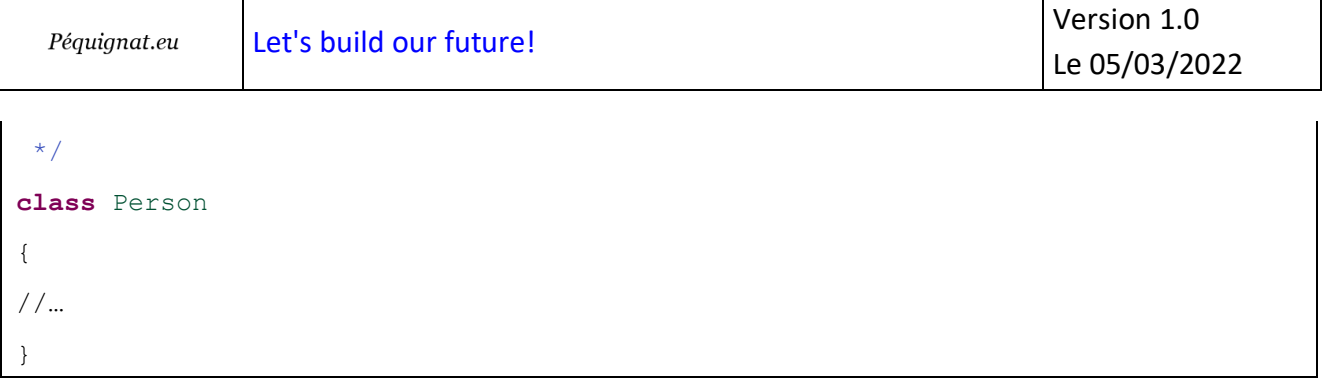

Comme vous pouvez le voir, on utilise maintenant l'annotation @Entity de Doctrine\ORM\Mapping\Entity. Cela permet de conserver le mapping à la base ainsi que d'avoir les options avec le Repository : repositoryClass="namespaces\ClassRepository").

Il convient de rajouter maintenant les getters et setters dans les Entity.

### <span id="page-39-0"></span>V.IV. *Mise en place de la couche Service*

Maintenant, il convient de rajouter les classes permettant de répondre aux exigences métiers de l'application et ceci dans un contexte transactionnel. C'est la couche Service !

Créer un répertoire Service dans src.

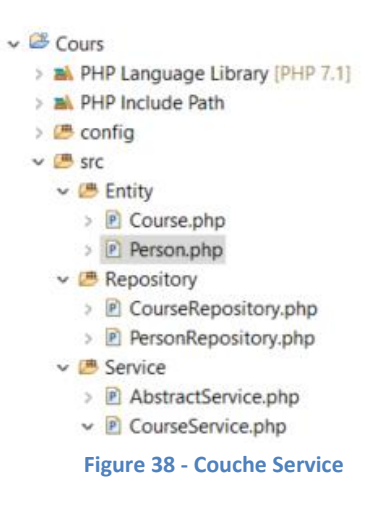

Rajouter une classe abstraite : AbtractService.php

Cette classe sert à définir les méthodes et attribut commun à tous les Services de l'application : à savoir contenir l'EntityManager.

```
<?php
namespace Service;
use Doctrine\ORM\EntityManager;
```
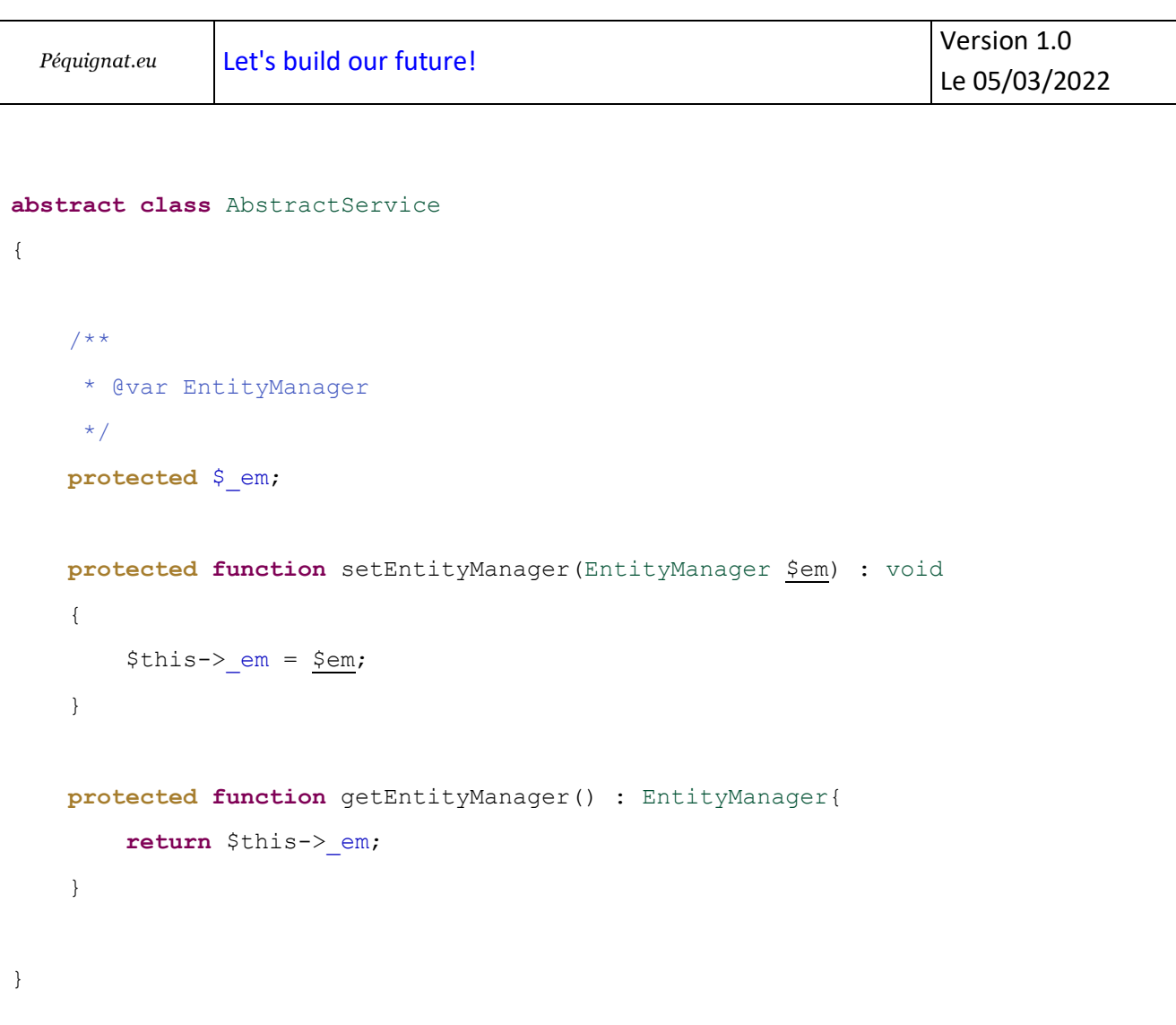

## Et la classe CourseService.php

```
<?php
namespace Service;
use Doctrine\ORM\EntityManager;
use Entity\Person;
use Entity\Course;
/**
* La classe de service qui gère de haut niveau l'aspect métier ainsi que les 
transactions
* Traitez les transactions au plus haut niveau possible pour mieux gérer les 
plantages, oui cela arrive
 * 
 * @author Christophe PEQUIGNAT
```

```
Péquignat.eu
```

```
*
*/
class CourseService extends AbstractService
{
   public function    construct(EntityManager $em){
         $this->setEntityManager($em);
     }
     /**
      * Initialise la base de données avec des valeurs ceci dans une transaction 
unique
     */
    public function initExample() : void{
         $this->getEntityManager()->transactional(function(EntityManager $em){
            $author = new Person();
             $author->setFirstname("Christophe");
             $author->setName("Péquignat");
             $author->setJob("Software Architect");
            \text{Source} = \text{new Course}();
             $course->setAuthor($author);
             $course->setTitle('Mise en oeuvre de Doctrine 2.6');
             $author->addMyCourse($course);
             $student = new Person();
             $student->setFirstname("John");
             $student->setName("Doe");
             $student->setJob("Freelance");
             $em->getRepository('Entity\Person')->addPerson($author);
             $em->getRepository('Entity\Course')->addCourse($course);
             $em->getRepository('Entity\Person')->addPerson($student);
```

```
 $course->addStudent($student);
             $student->addMyTrainingCourse($course);
             //En sortie de la méthode le relation ManyToMany est enregistrée en 
base
         });
     }
     /**
      * Efface la base de données de toutes ses valeurs ceci dans une transaction 
unique
      */
     public function dropExample() : void{
         $this->getEntityManager()->transactional(function(EntityManager $em){
             $em->getRepository('Entity\Course')->removeAll();
             $em->getRepository('Entity\Person')->removeAll();
         });
     }
     public function getAllPersons(){
         return $this->getEntityManager()->getRepository('Entity\Person')-
>getAllPersons();
     }
     public function getAllCourses(){
         return $this->getEntityManager()->getRepository('Entity\Course')-
>getAllCourses();
     }
}
```
Cet exemple, ce n'est pas conforme pour une utilisation réelle, en effet nous créons les données de Tests directement dans le service. Hors il conviendrait d'écrire des Tests Unitaires ou utiliser un mécanisme en dehors de l'application web pour initialiser les données.

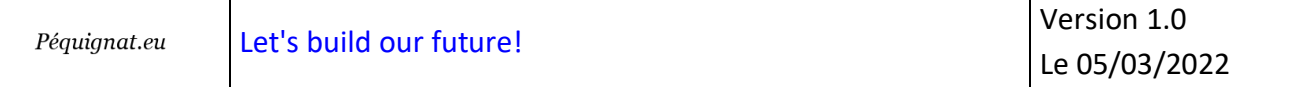

## <span id="page-43-0"></span>V.V. *Affichage des données*

Maintenant que nous avons notre service d'appel, nous pouvons enfin réaliser l'affichage des données.

Voici le rendu lors que l'on lance la création de la base et dessuite une première fois la page [http://cours](http://cours/)

set PATH=C:\wamp64\bin\php\php7.1.9;%PATH%

vendor\bin\doctrine.bat orm:schema-tool:drop --force

vendor\bin\doctrine.bat orm:schema-tool:create

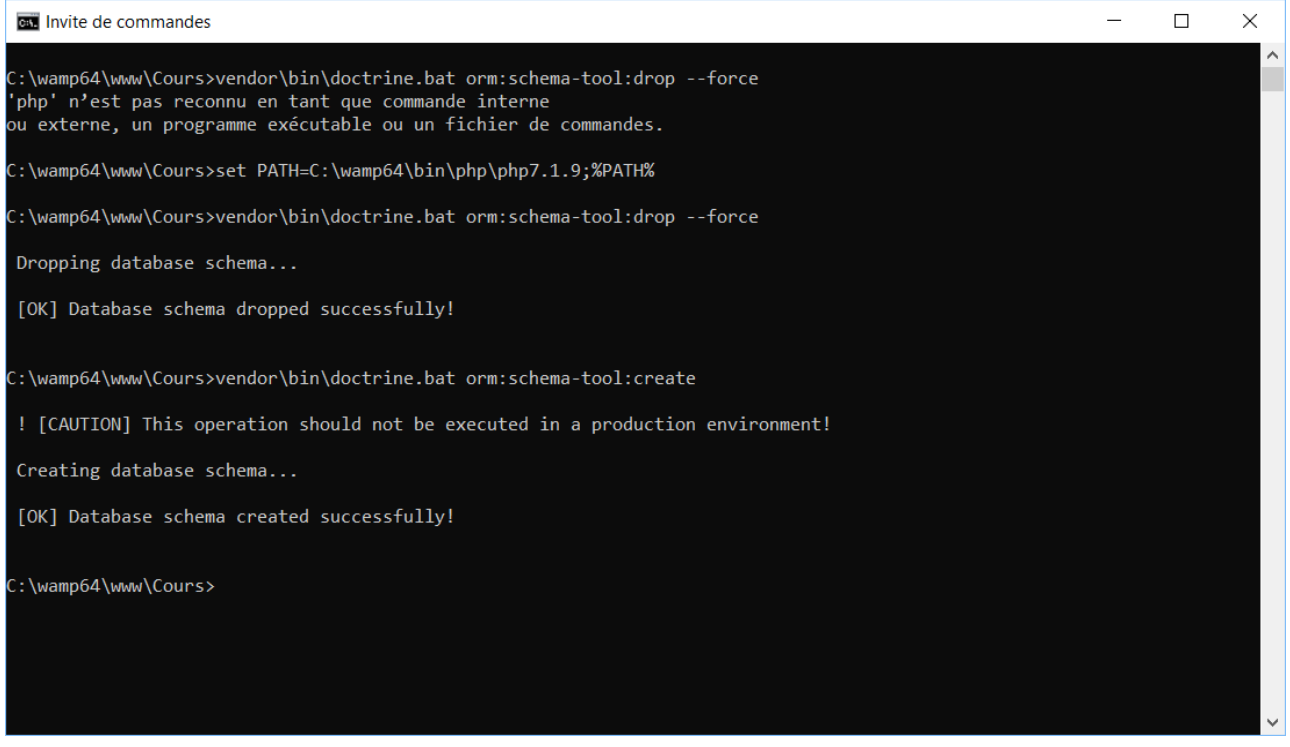

**Figure 39 - Réinitialisation de la base de données**

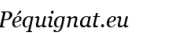

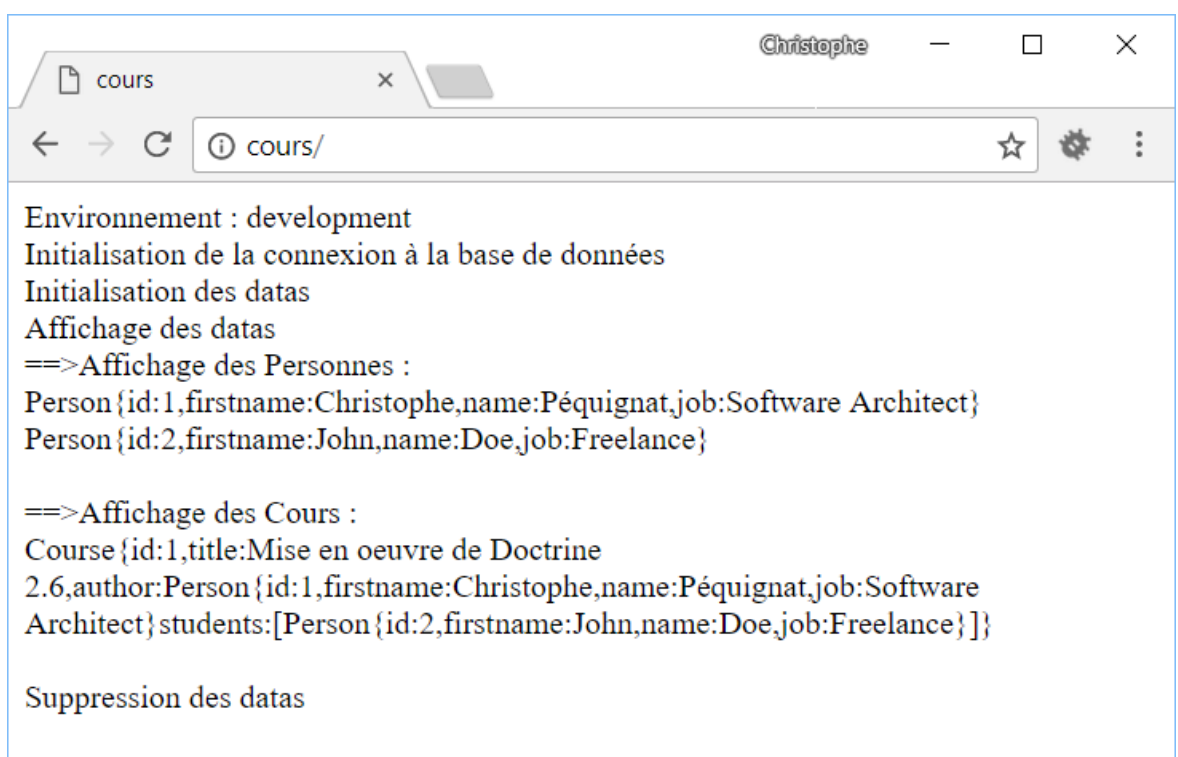

**Figure 40 - Rendu simple mais efficace**

#### Le fichier web\index.php

```
<?php
defined ("APPLICATION_ENV") || define("APPLICATION_ENV", 
getenv('APPLICATION_ENV') ?? 'production');
echo 'Environnement : '.APPLICATION ENV . "<br/>>br/>\r\n";
echo 'Initialisation de la connexion à la base de données'. "<br/>>br\n";
require_once('..\bootstrap.php');
use \Service\CourseService;
$courseService = new CourseService(Bootstrap::getEntityManager());
echo 'Initialisation des datas'. "<br/>>br/>\r\n";
$courseService->initExample();
echo 'Affichage des datas'. "<br/>br/>\r\n";
echo '==>Affichage des Personnes :'."<br/>>br/>\r\n";
foreach($courseService->getAllPersons() as $person){
```
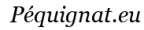

```
echo $person."<br/>br/>\r\n";
}
echo "\langle br/\rangle\langle r\rangle n";
echo '==>Affichage des Cours :'."<br/>\r\n";
foreach($courseService->getAllCourses() as $cours){
     echo \frac{\cosh\theta}{\cosh\theta}. " \\r\n";
}
echo "\langle br/\rangle\langle r\rangle n";
echo 'Suppression des datas'. "<br/>br/>\r\n";
$courseService->dropExample();
```
# <span id="page-45-0"></span>**VI.Sources d'Informations**

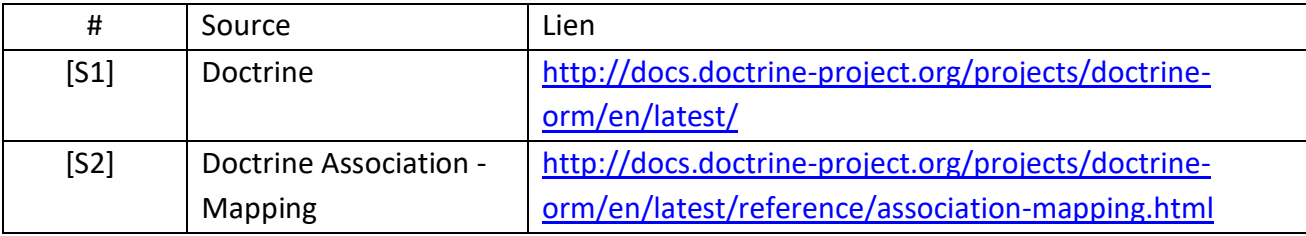

<span id="page-45-1"></span>**VII. Fin du document**